**Scalable File Service**

# **Getting Started**

**Issue** 01 **Date** 2024-11-29

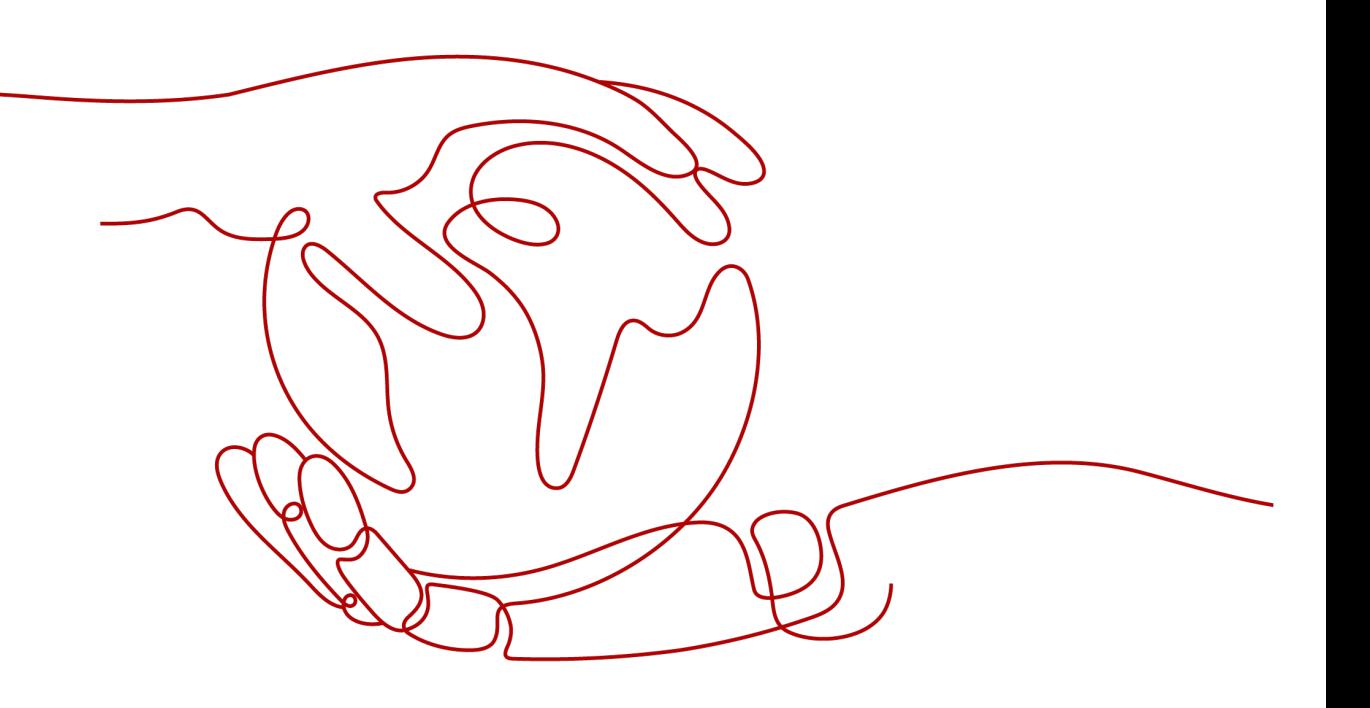

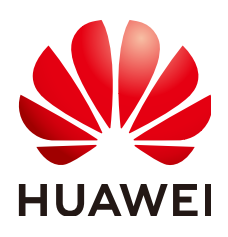

**HUAWEI CLOUD COMPUTING TECHNOLOGIES CO., LTD.**

# **Copyright © Huawei Cloud Computing Technologies Co., Ltd. 2024. All rights reserved.**

No part of this document may be reproduced or transmitted in any form or by any means without prior written consent of Huawei Cloud Computing Technologies Co., Ltd.

# **Trademarks and Permissions**

 $\triangle \triangleright$ HUAWEI and other Huawei trademarks are the property of Huawei Technologies Co., Ltd. All other trademarks and trade names mentioned in this document are the property of their respective holders.

# **Notice**

The purchased products, services and features are stipulated by the contract made between Huawei Cloud and the customer. All or part of the products, services and features described in this document may not be within the purchase scope or the usage scope. Unless otherwise specified in the contract, all statements, information, and recommendations in this document are provided "AS IS" without warranties, guarantees or representations of any kind, either express or implied.

The information in this document is subject to change without notice. Every effort has been made in the preparation of this document to ensure accuracy of the contents, but all statements, information, and recommendations in this document do not constitute a warranty of any kind, express or implied.

# **Huawei Cloud Computing Technologies Co., Ltd.**

Address: Huawei Cloud Data Center Jiaoxinggong Road Qianzhong Avenue Gui'an New District Gui Zhou 550029 People's Republic of China

Website: <https://www.huaweicloud.com/intl/en-us/>

# **Contents**

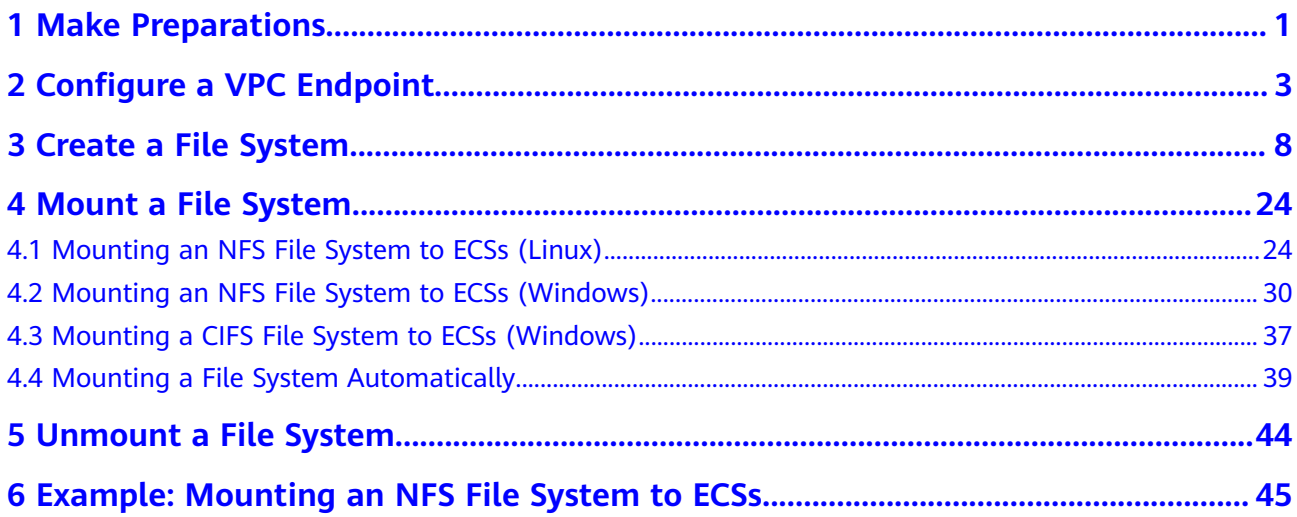

# **1 Make Preparations**

<span id="page-3-0"></span>Before using SFS, you need to make the following preparations:

- **Registering a HUAWEI ID and Enabling Huawei Cloud Services**
- **Topping Up Your Account**
- **Creating an IAM User**

# **Registering a HUAWEI ID and Enabling Huawei Cloud Services**

If you already have a HUAWEI ID, skip this part. To create a HUAWEI ID, do as follows:

- 1. Visit **[www.huaweicloud.com/intl/en-us/](https://www.huaweicloud.com/intl/en-us/)** and click **Sign Up**.
- 2. On the displayed page, register an account as prompted. After you have successfully registered, the system automatically redirects you to your personal information page.

# **Topping Up Your Account**

Ensure that your account has sufficient balance.

For details about the SFS price, see **[Price Details](https://www.huaweicloud.com/intl/en-us/pricing/index.html?tab=detail#/sfs)**.

For details about how to top up an account, see **[Topping Up an Account](https://support.huaweicloud.com/intl/en-us/usermanual-billing/en-us_topic_0031465732.html)**.

# **Creating an IAM User**

If you want to allow multiple users to manage your resources without sharing your password or private key, you can create users using IAM and grant permissions to the users. These users can use specified login links and their own accounts to access the public cloud and help you efficiently manage resources. You can also set account security policies to ensure the security of these accounts and reduce enterprise information security risks.

If you have registered with the public cloud but have not created an IAM user, you can create a user on the IAM console. For example, to create an SFS administrator, perform the following steps:

1. Enter your username and password to log in to the management console.

- 2. In the upper right corner of the page, hover the mouse over the username and select **Identity and Access Management**.
- 3. In the navigation pane on the left, choose **Users**.
- 4. On the **Users** page, click **Create User**.
- 5. Enter user information on the **Create User** page.
	- **Username**: Enter a username, for example, **sfs\_admin**.
	- **Email Address**: Email address of the IAM user. This parameter is mandatory if the access type is specified as **Set by user**.
	- (Optional) **Mobile Number**: Mobile number of the IAM user.
	- (Optional) **Description**: Enter the description of the user, for example, **SFS administrator**.
- 6. Select **Management console access** for **Access Type** and **Set now** for **Password**. Enter a password and click **Next**.

# $\Box$  Note

An SFS administrator can log in to the management console and manage users. You are advised to select **Set now** for **Password Type** when you create an SFS administrator for your domain. If you create an SFS administrator for another user, you are advised to select **Set by user** for **Password Type** instead so that the user can set their own password.

7. (Optional) Add the user to the **admin** user group and click **Create**.

User group **admin** has all the operation permissions. If you want to grant fine-grained permissions to IAM users, see **[Creating a User and Granting SFS](https://support.huaweicloud.com/intl/en-us/usermanual-sfs/sfs_01_0032.html) [Permissions](https://support.huaweicloud.com/intl/en-us/usermanual-sfs/sfs_01_0032.html)**.

The user is displayed in the user list. You can click the IAM user login link to log in to the console.

# <span id="page-5-0"></span>**2 Configure a VPC Endpoint**

# **Context**

VPC Endpoint (VPCEP) provides reliable channels to connect VPCs to general purpose file systems. By configuring VPC endpoints, compute resources in VPCs can access general purpose file systems. **[What Is VPC Endpoint?](https://support.huaweicloud.com/intl/en-us/productdesc-vpcep/en-us_topic_0131645194.html)**

Before mounting a general purpose file system to a compute resource, you need to create a VPC endpoint in the region where the compute resource belongs. VPC endpoints can be created for General Purpose File System in the following regions: CN North-Beijing4, CN East-Shanghai1, CN-Hong Kong, and CN South-Guangzhou. In the regions beside those ones, SFS Capacity-Oriented and SFS Turbo are recommended.

VPC endpoints are not required for SFS Capacity-Oriented and SFS Turbo file systems.

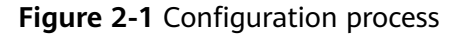

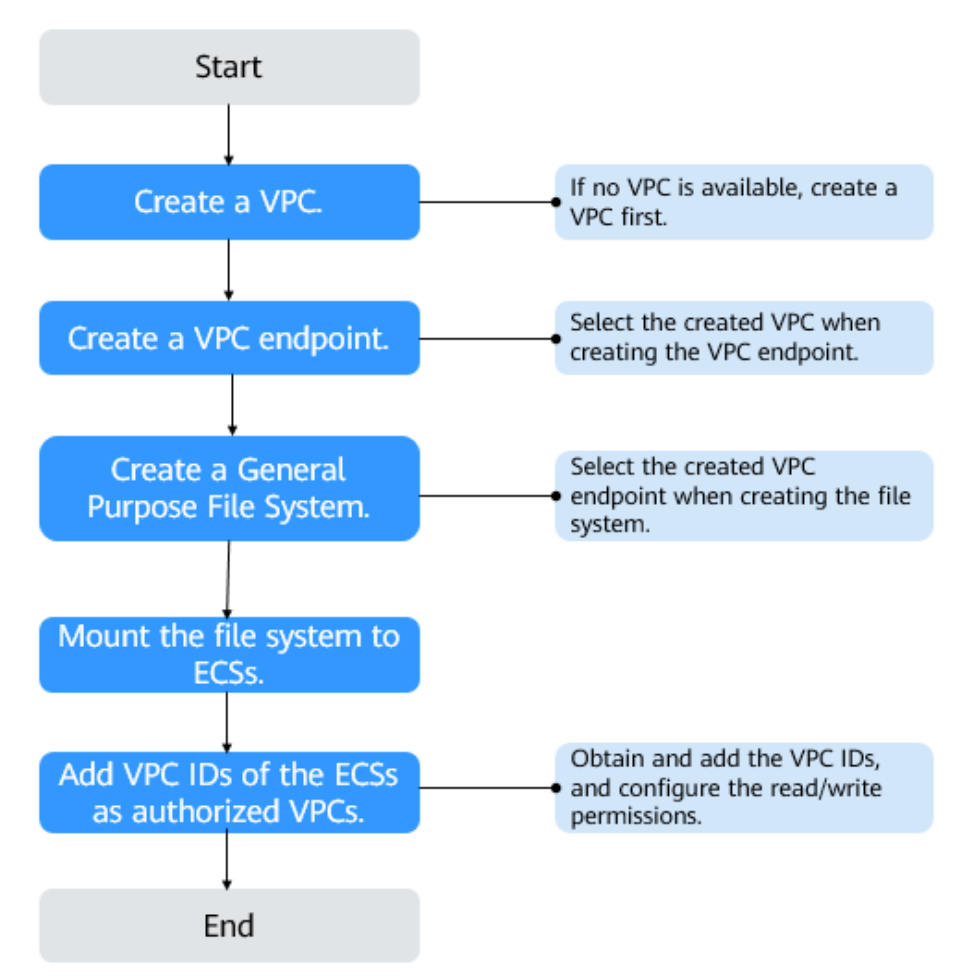

# **Prerequisites**

- 1. Before creating a general purpose file system, ensure that a VPC is available. If no VPC is available, create one by referring to **[Creating a VPC](https://support.huaweicloud.com/intl/en-us/usermanual-vpc/en-us_topic_0013935842.html)** in the Virtual Private Cloud User Guide.
- 2. Before creating a general purpose file system, ensure that ECSs are available and in the created VPC.

If no ECSs are available, buy ECSs by referring to **[Purchasing an ECS](https://support.huaweicloud.com/intl/en-us/qs-ecs/en-us_topic_0021831611.html)** and **[Logging In to an ECS](https://support.huaweicloud.com/intl/en-us/qs-ecs/en-us_topic_0092494193.html)**.

# **Procedure**

- **Step 1** Log in to the Huawei Cloud console.
	- 1. Log in to the management console.
	- 2. Click  $\mathbb{V}$  in the upper left corner and select your desired region and project.
	- 3. Choose **Networking** > **VPC Endpoint** > **VPC Endpoints**.
- **Step 2** On the **VPC Endpoints** page, click **Buy VPC Endpoint**.

The **Buy VPC Endpoint** page is displayed.

# **Figure 2-2** Buy VPC Endpoint

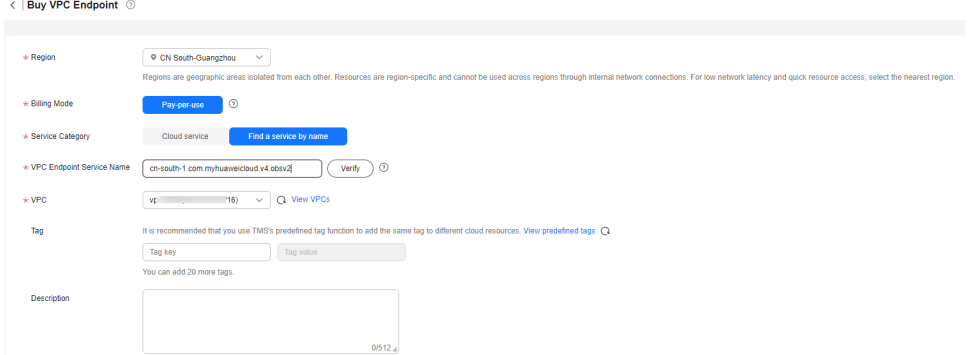

# **Step 3** Set the parameters as prompted.

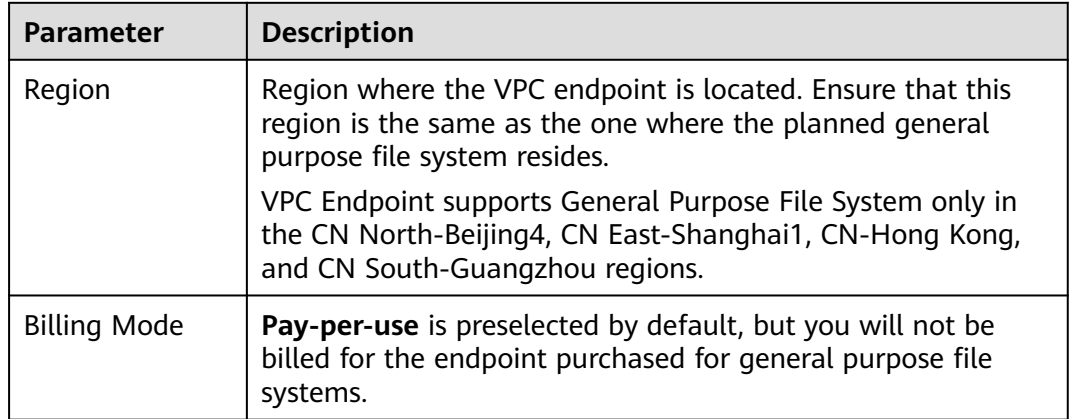

# **Table 2-1** Parameters for purchasing an endpoint

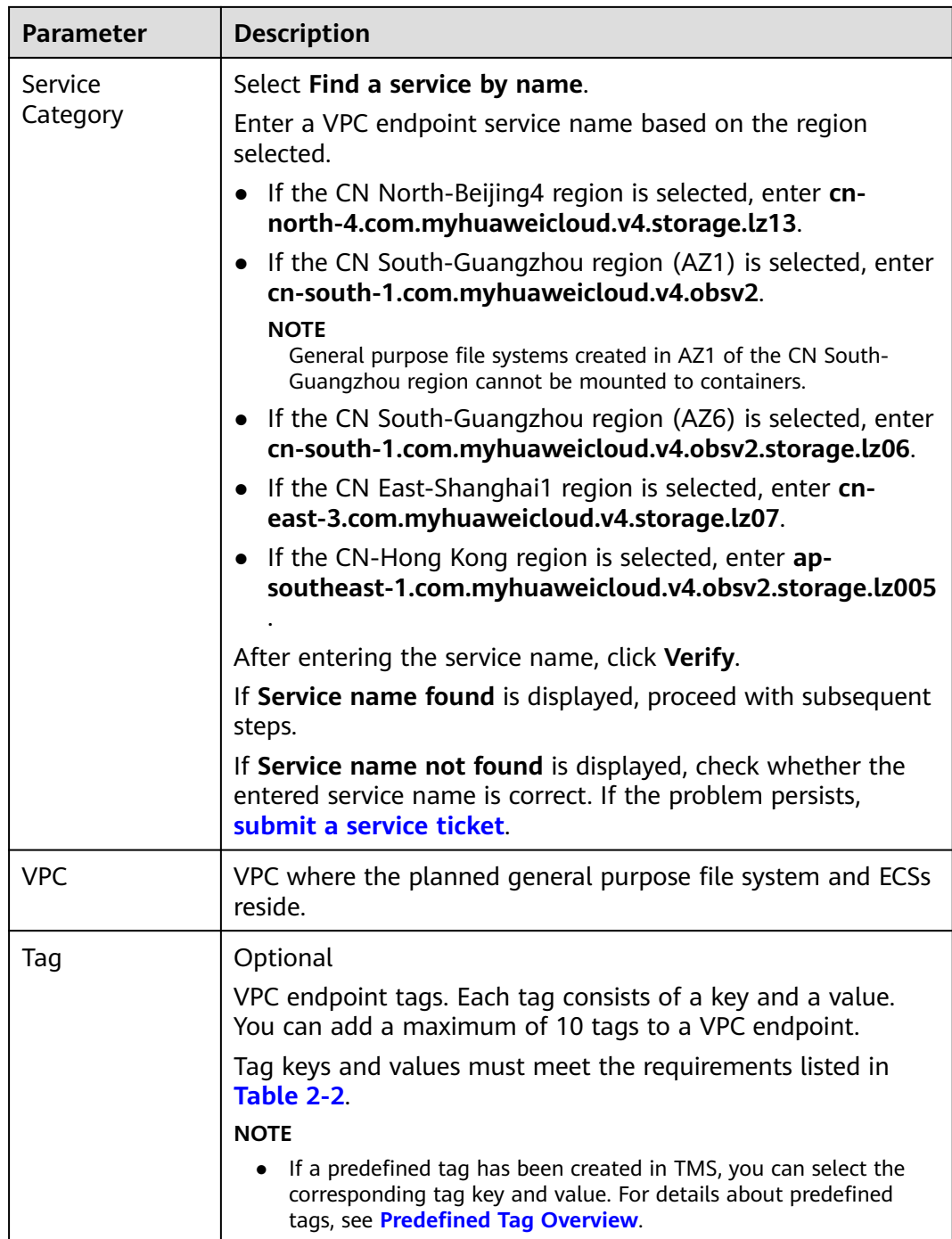

**[Table 2-2](#page-9-0)** describes the tag parameters.

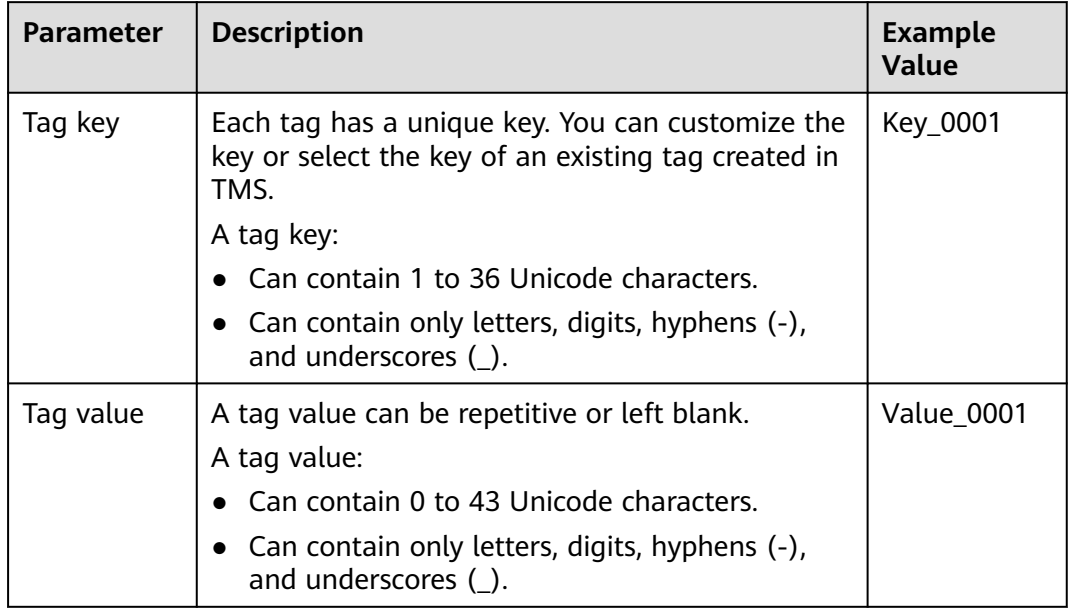

# <span id="page-9-0"></span>**Table 2-2** Tag parameter description

# **Step 4** Click **Next**.

- If you do not need to modify the specifications, click **Submit**.
- If you need to modify the specifications, click **Previous**, modify the configuration as needed, and then click **Submit**.
- **Step 5** Go back to the VPC endpoint list and check whether the status of the VPC endpoint changes to **Accepted**. If so, the VPC endpoint has been connected to the VPC endpoint service.

# **3 Create a File System**

<span id="page-10-0"></span>You can create a file system and mount it to multiple servers. Then the servers can share this file system. You can create three types of file systems: SFS Capacity-Oriented, SFS Turbo, and General Purpose File System.

# **Prerequisites**

1. A VPC is available.

If no VPC is available, create one by referring to **[Creating a VPC](https://support.huaweicloud.com/intl/en-us/usermanual-vpc/en-us_topic_0013935842.html)** in the Virtual Private Cloud User Guide.

2. ECSs are available and are in the available VPC.

If no ECSs are available, buy ECSs by referring to **[Purchasing an ECS](https://support.huaweicloud.com/intl/en-us/qs-ecs/en-us_topic_0021831611.html)** and **[Logging In to an ECS](https://support.huaweicloud.com/intl/en-us/qs-ecs/en-us_topic_0092494193.html)**.

- 3. Creating SFS Turbo file systems depends on the following services: VPC, Billing Center, DSS, and ECS. Ensure that required roles or policies have been configured.
	- The permissions of the **SFS Turbo FullAccess** policy already include the permissions of **VPC FullAccess**, which are required for creating file systems. An IAM user assigned the **SFS Turbo Full Access** policy does not need to have the **VPC FullAccess** policy assigned explicitly.
	- To create yearly/monthly file systems, the **BSS Administrator** policy is required.
	- To create file systems in dedicated projects, the **DSS FullAccess** and **ECS FullAccess** policies are required.

# **Logging In to the Management Console**

- **Step 1** Visit the **[Huawei Cloud website](https://www.huaweicloud.com/intl/en-us/)**.
- **Step 2** Register an account.

Before using SFS, you need to register a HUAWEI ID. This account can be used to access all Huawei Cloud services, including SFS. If you already have an account, start from **[Step 3](#page-11-0)**.

- 1. In the upper right corner of the page, click **Sign Up**.
- 2. Complete the registration as instructed.

After the registration is complete, you will be redirected to your personal information page.

- <span id="page-11-0"></span>**Step 3** Log in to the management console.
	- 1. In the upper right corner of the displayed page, click **Console**.
	- 2. Enter the username and password as prompted, and click **Sign In**.
- **Step 4** In the upper left corner of the page, select the region where the service is located from the drop-down list.
- **Step 5** Choose **Storage** > **Scalable File Service** to go to the SFS console.
- **Step 6** (Recommended) Top up your account and subscribe to SFS, so that the service can be used properly. To purchase SFS, see **[How Do I Purchase SFS?](https://support.huaweicloud.com/intl/en-us/sfs_faq/sfs_01_0084.html)**

**----End**

 $\sim$   $\sim$   $\sim$   $\sim$ 

# **Creating an SFS Capacity-Oriented File System**

- **Step 1** In the upper right corner of the page, click **Create File System**.
- **Step 2** Set the parameters described in **Table 3-1**, as shown in **Figure 3-1**.

### **Figure 3-1** Creating a file system

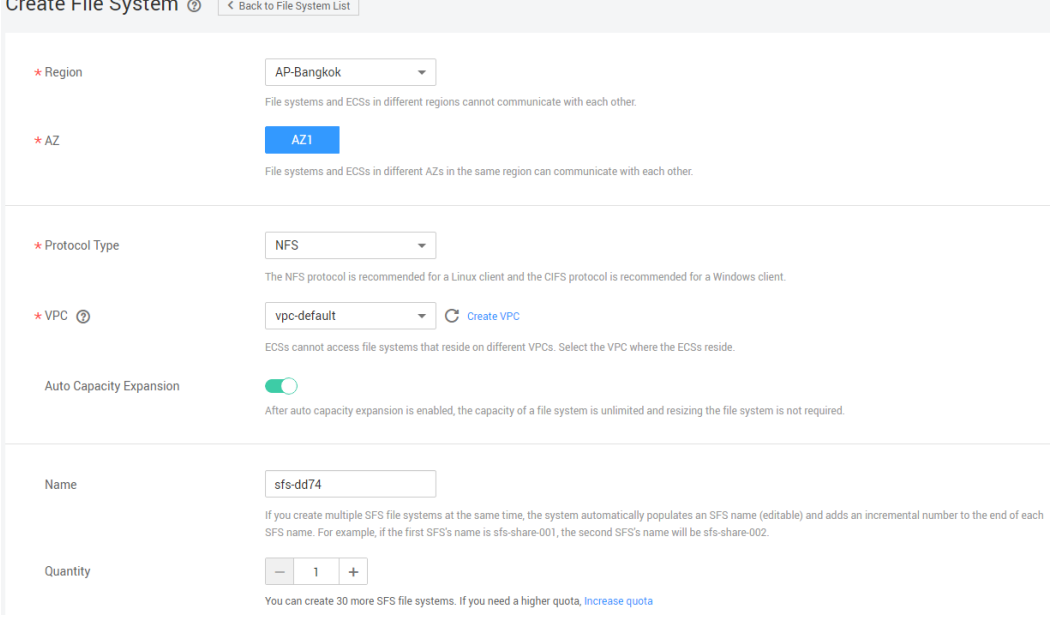

**Table 3-1** Parameter description

| <b>Parameter</b> | <b>Description</b>                  | <b>Remarks</b>                  |
|------------------|-------------------------------------|---------------------------------|
| File System      | Select SFS Capacity-Oriented or SFS | Select SFS                      |
| Type             | Turbo.                              | <sup>'</sup> Capacity-Oriented. |

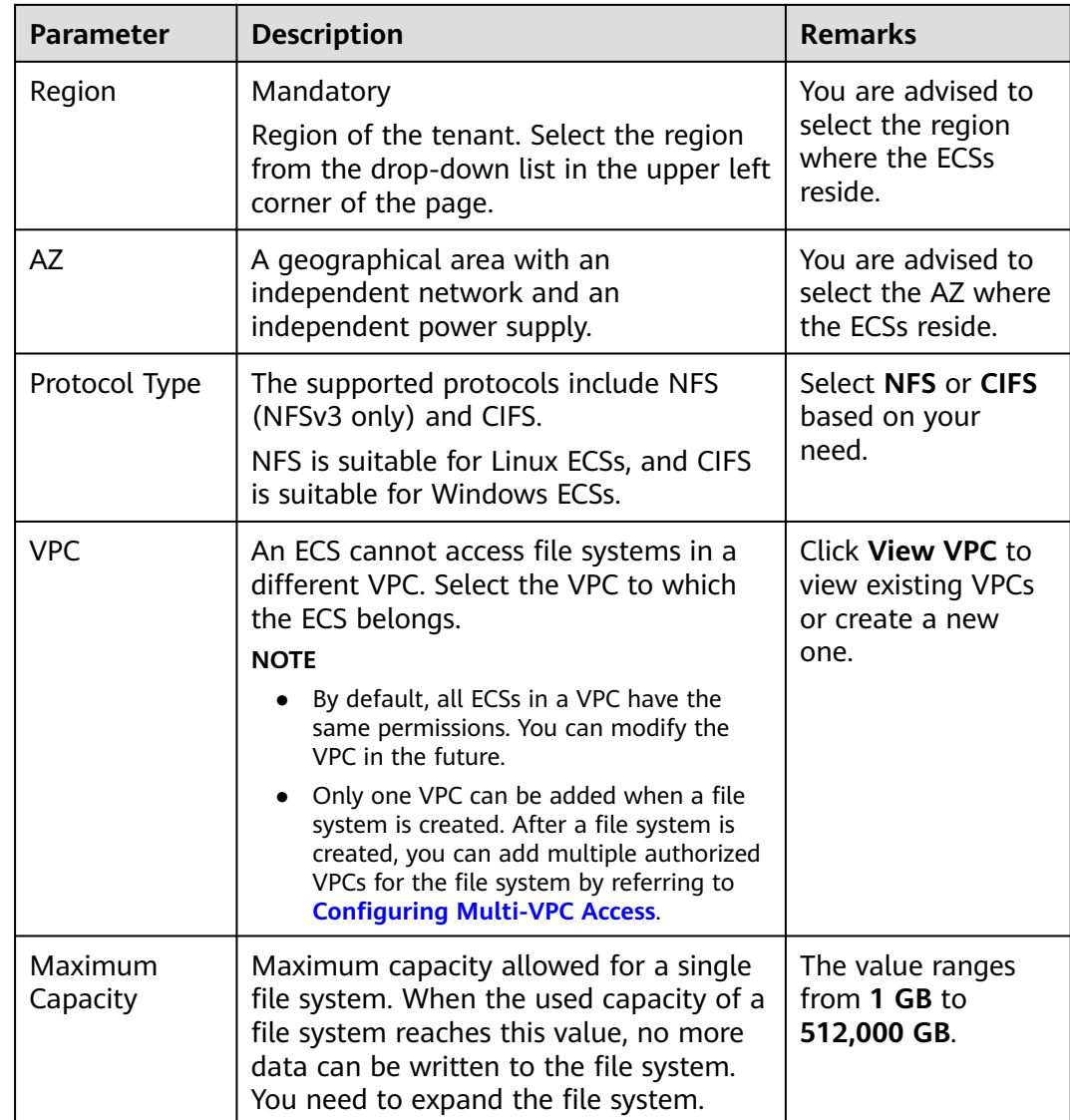

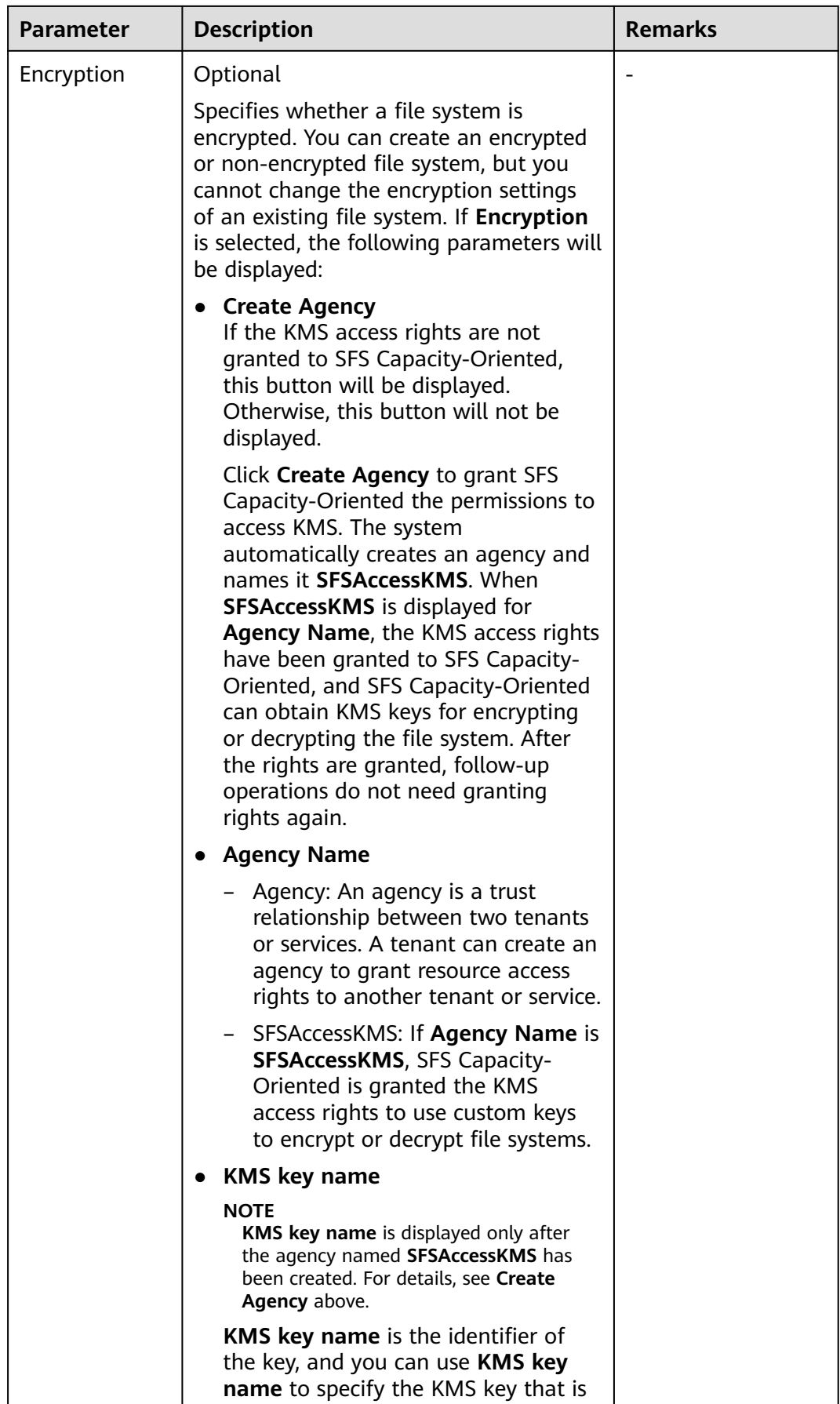

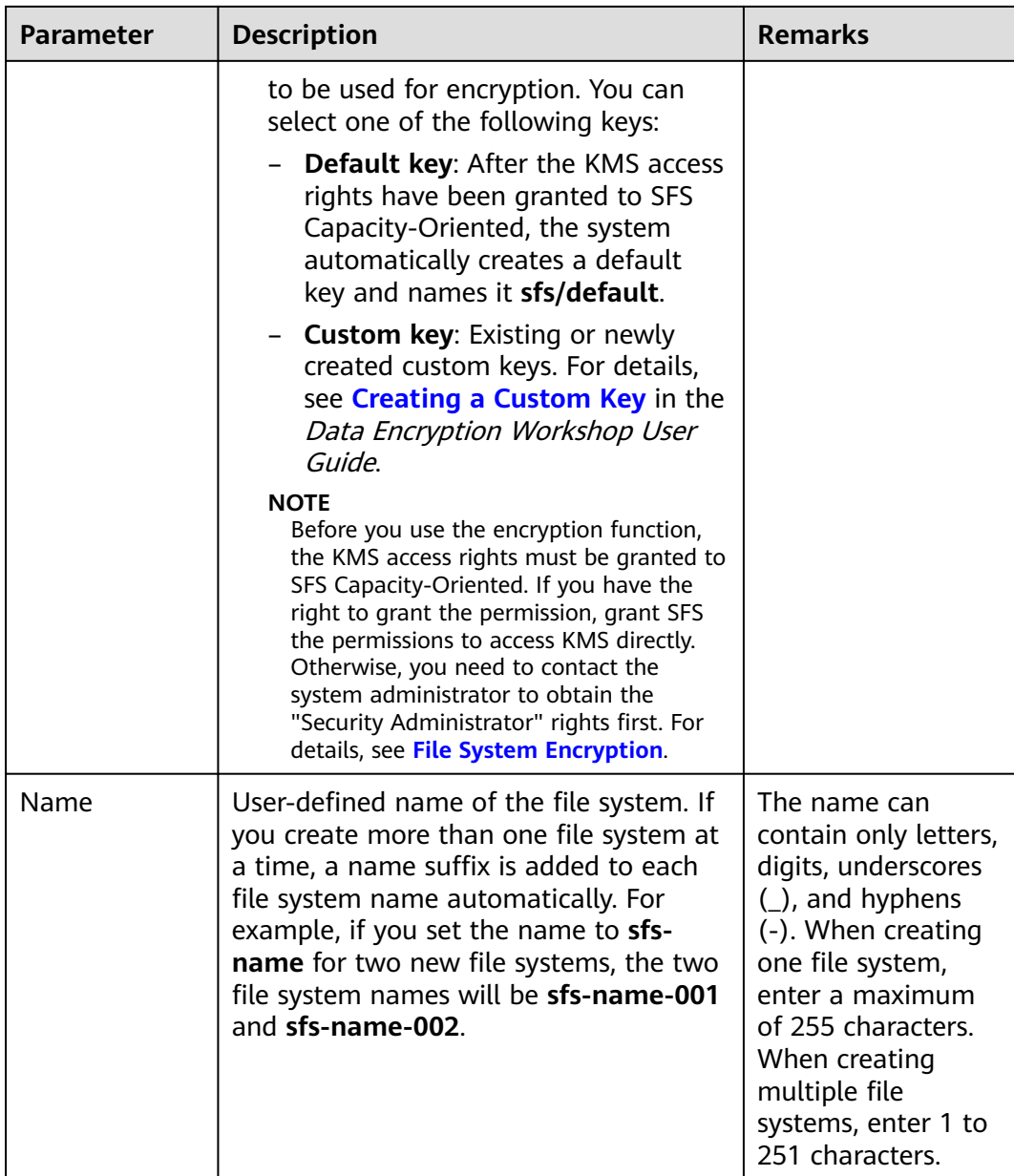

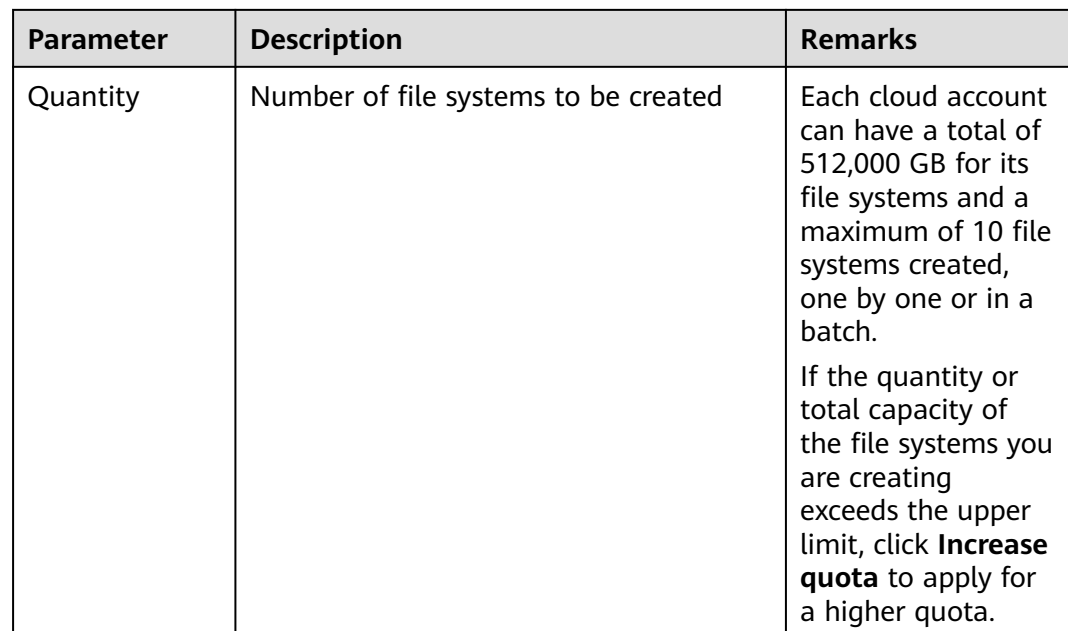

# **Step 3** Click **Create Now**.

- **Step 4** Confirm the file system information and click **Submit**.
- **Step 5** Go back to the file system list.

If the status of the created file system is **Available**, the file system is created successfully. If the status is **Creation failed**, contact the administrator.

**----End**

# **Creating a General Purpose File System**

- **Step 1** In the upper right corner of the page, click **Create File System**.
- **Step 2** Set the parameters as shown in **Figure 3-2**. **[Table 3-2](#page-16-0)** describes the parameters.

**Figure 3-2** Creating a file system

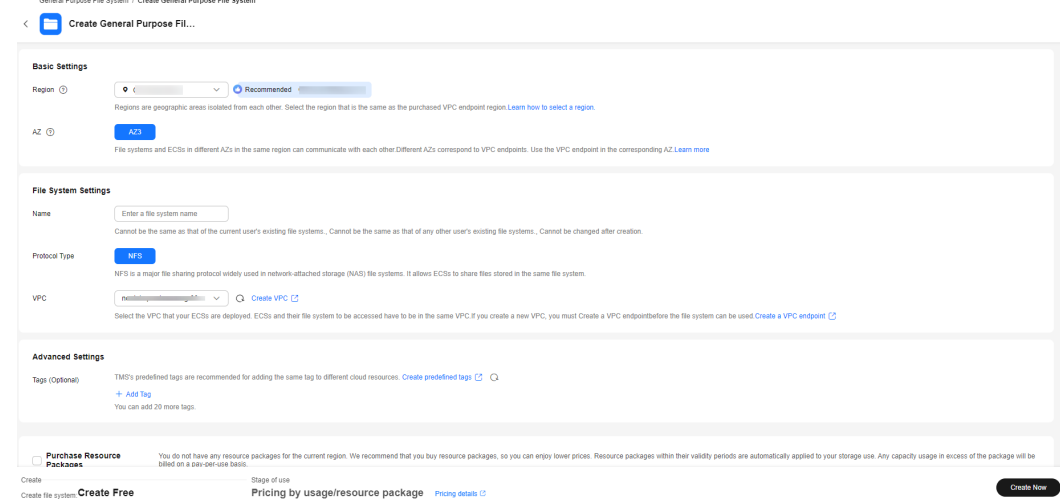

<span id="page-16-0"></span>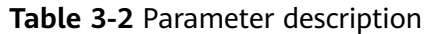

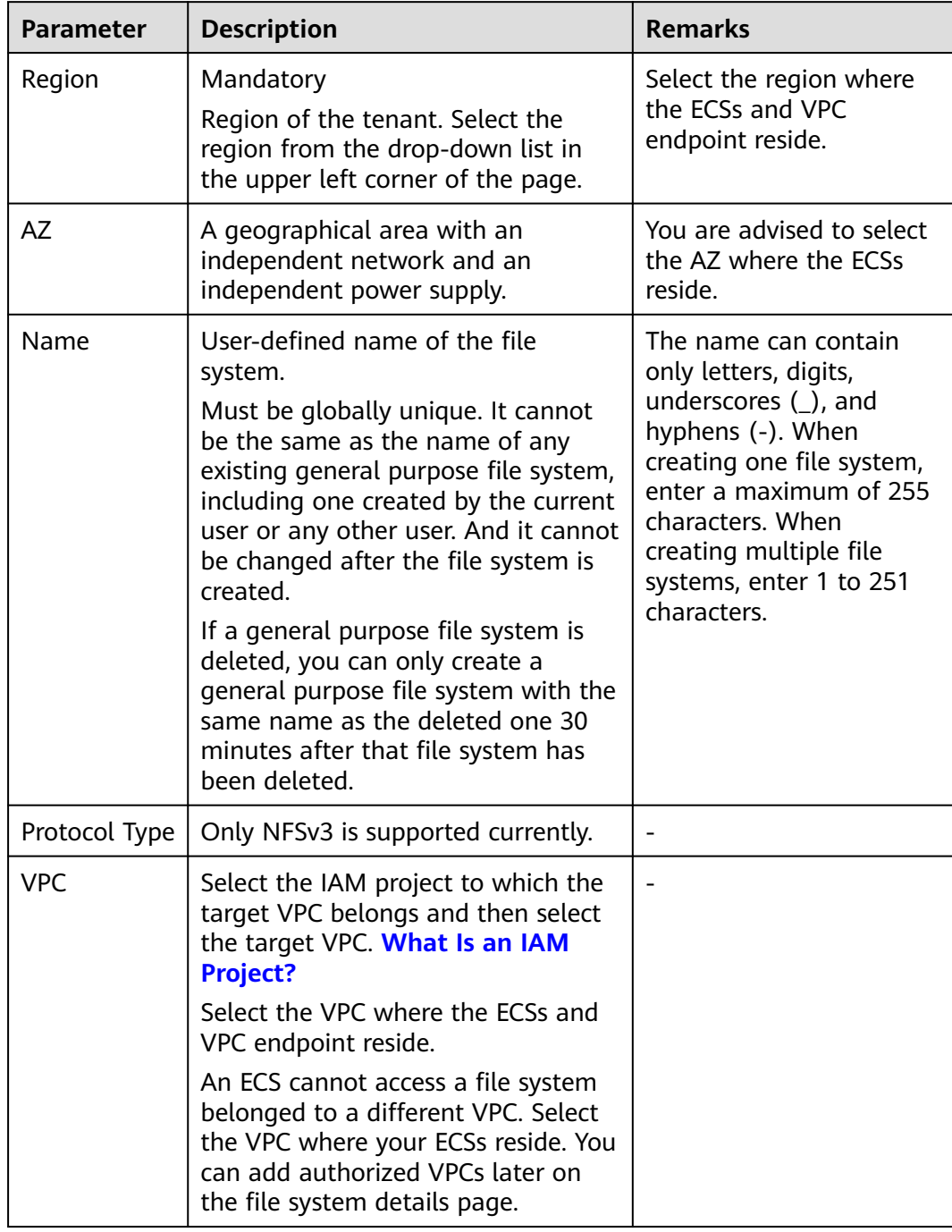

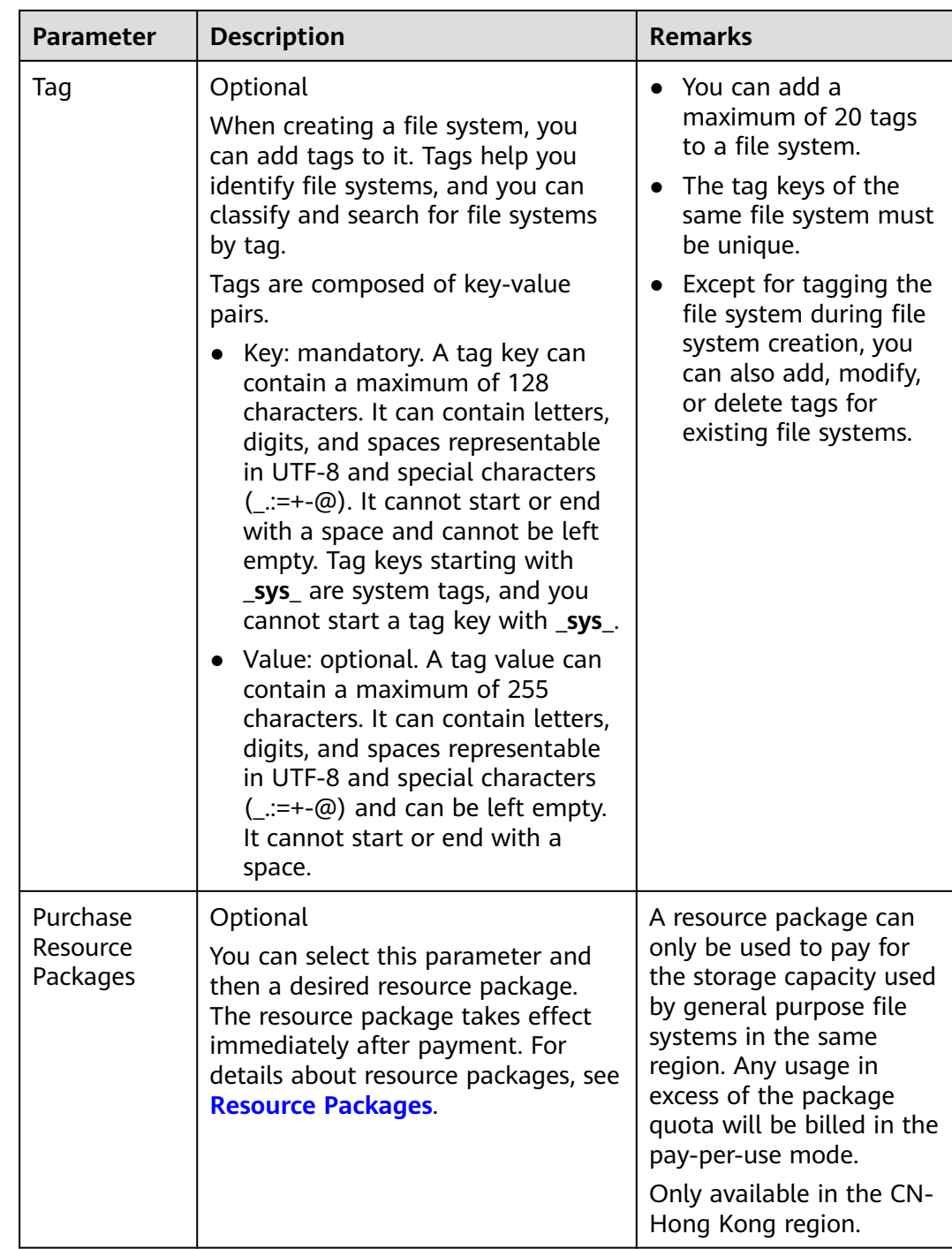

# **Step 3** Click **Create Now**.

- **Step 4** Confirm the file system information and click **Submit**.
- **Step 5** Go back to the file system list.

If the file system is displayed in the list, it is successfully created. If the file system status is **Creation failed**, **[submit a service ticket](https://console-intl.huaweicloud.com/ticket/?locale=en-us#/ticketindex/createIndex)**.

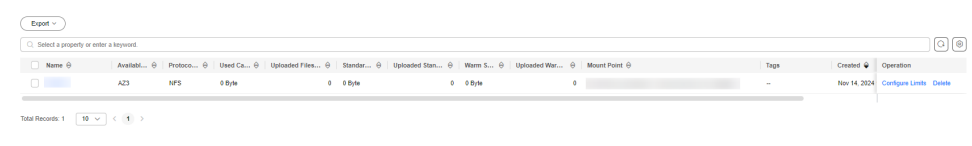

**Figure 3-3** General purpose file system created

**----End**

# **Creating an SFS Turbo File System**

- **Step 1** In the navigation pane on the left, choose **SFS Turbo**. In the upper right corner of the page, click **Create File System**.
- **Step 2** Set the parameters, as shown in **Figure 3-4**. **Table 3-3** describes the parameters.

**Figure 3-4** Creating an SFS Turbo file system

| <b>Create File System</b><br>K |                                                                                                    |                        |                             |                    |               |                |                                                                                 |  |
|--------------------------------|----------------------------------------------------------------------------------------------------|------------------------|-----------------------------|--------------------|---------------|----------------|---------------------------------------------------------------------------------|--|
| <b>Billing Mode</b>            | YearlyMonthly<br>Pay-per-use                                                                                                    |                        |                             |                    |               |                |                                                                                 |  |
| Region                         | <b>9 CN East-Shanghait</b><br>$\checkmark$                                                                                                    |                        |                             |                    |               |                |                                                                                 |  |
|                                | Regions are geographic areas isolated from each other. Resources are region-specific and cannot be used across regions through internal network connections. For low network latency and quick resource access, select the nea |                        |                             |                    |               |                |                                                                                 |  |
| Project                        | CN<br>(default) v                                                                                                    |                        |                             |                    |               |                |                                                                                 |  |
| AZ.                            | AZ2<br>AZ1<br>AZ3                                                                                                    |                        |                             |                    |               |                |                                                                                 |  |
|                                | File systems and ECSs in different AZs in the same region can communicate with each other.                                                                                                    |                        |                             |                    |               |                |                                                                                 |  |
|                                |                                                                                                    |                        |                             |                    |               |                |                                                                                 |  |
| Type                           | File System Type                                                                                                    | <b>IOPS</b>            | Single-queue, 4 KiB Latency | <b>Medium Type</b> | Max Bandwidth | Capacity       | <b>Recommended Scenarios</b>                                                    |  |
|                                | $\bullet$<br>20MB/s/TiB                                                                                                    | Up to 250,000          | $2-5$ ms                    | HDD                | 8 GB/s        | 3.6 TB - 1 PB  | Log storage, file sharing, content management, and websites                     |  |
|                                | $\cap$<br>40MB/s/TIB                                                                                                    | Up to 250,000          | $2-5$ ms                    | <b>HDD</b>         | 8 GB/s        | 1.2 TB - 1 PB  | Log storage, file sharing, content management, and websites                     |  |
|                                | $\bigcirc$<br>125MB/s/TiB                                                                                                    | Up to several millions | $1-3$ ms.                   | <b>SSD</b>         | 20 GB/s       | 1.2 TB - 1 PB  | Al training, autonomous driving, EDA simulation, rendering, enterprise NAS, and |  |
|                                | O.<br>250MB/s/TiB                                                                                                    | Up to several millions | $1-3$ ms                    | <b>SSD</b>         | 20 GB/s       | 1.2 TB - 1 PB  | Al training, autonomous driving, EDA simulation, rendering, enterprise NAS, and |  |
|                                | 500MB/s/TiB                                                                                                    | Up to several millions | $1-3$ ms                    | ESSD               | 80 GB/s       | 1.2 TB - 1 PB  | Large-scale Al training, large Al models, and Al generated content              |  |
|                                | $\bigcirc$<br>1000MB/s/TIB                                                                                                    | Up to several millions | $1-3$ ms                    | ESSD               | 80 GB/s       | 1.2 TB - 1 PB  | Large-scale Al training, large Al models, and Al generated content              |  |
|                                | Discontinued Previous-Generation File Systems ^                                                                                                    |                        |                             |                    |               |                |                                                                                 |  |
|                                | File System Type                                                                                                    | <b>IOPS</b>            | Single-queue, 4 KiB Latency | Medium Type        | Max Bandwidth | Capacity       | <b>Recommended Scenarios</b>                                                    |  |
|                                | ∩<br>Standard                                                                                                    | 5K                     | $2-5$ ms                    | <b>HDD</b>         | 150 MB/s      | 500 GB - 32 TB | Code storage, file sharing, enterprise OA, and log storage                      |  |
|                                | Standard-Enhanced<br>0.                                                                                                    | 15 K                   | $2-5$ ms                    | <b>HDD</b>         | $1$ GB/s      | 10 TB - 320 TB | Code storage, file sharing, enterprise OA, and log storage                      |  |
|                                | Performance                                                                                                    | 20 K                   | $1-3$ ms                    | <b>SSD</b>         | 350 MB/s      | 500 GB - 32 TB | HPC websites, file sharing, content management, image rendering, Al training, a |  |

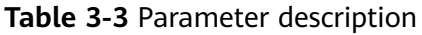

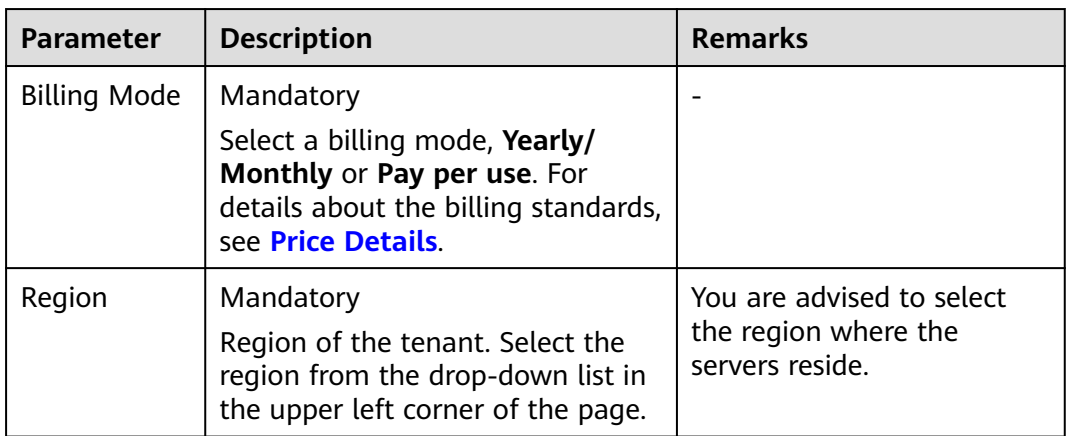

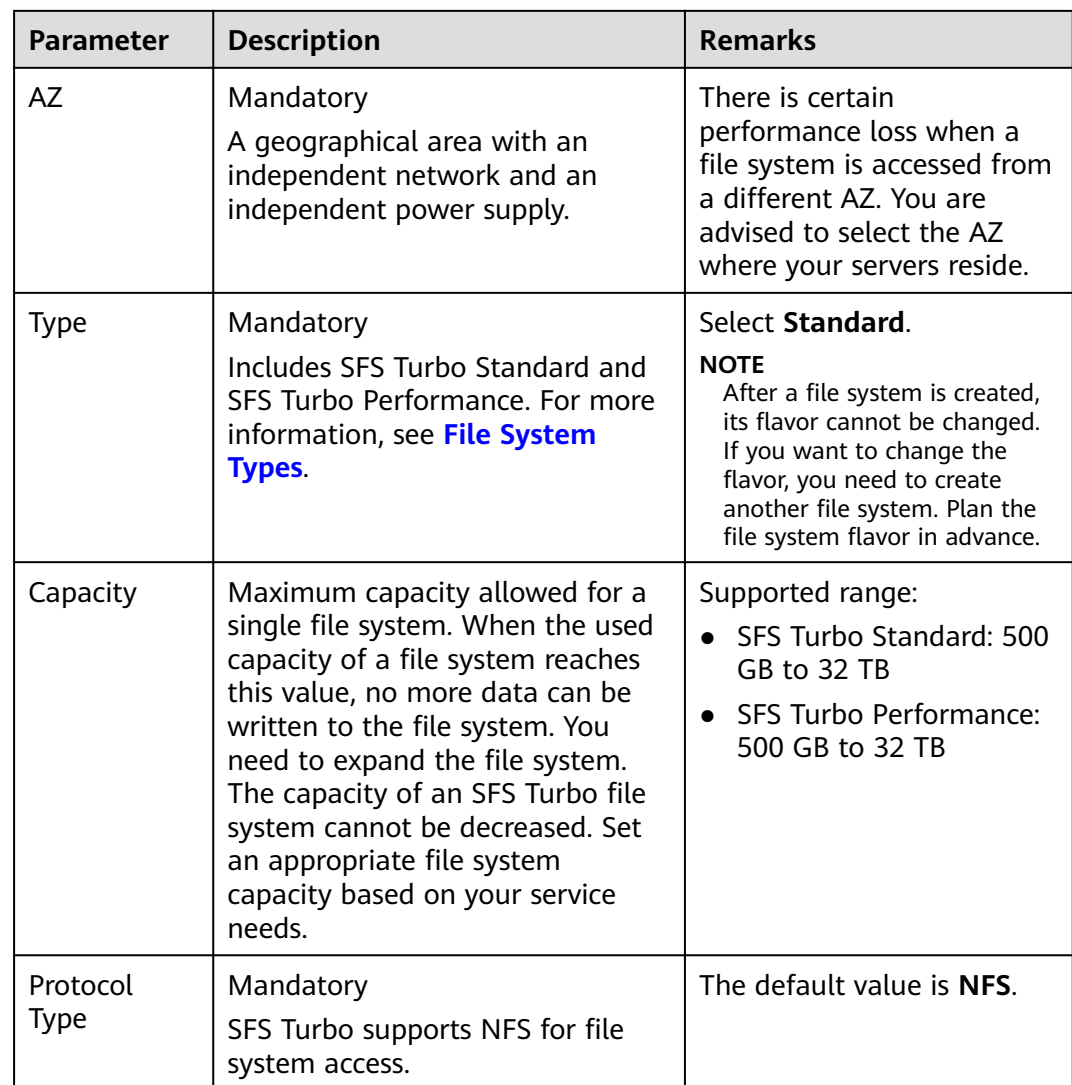

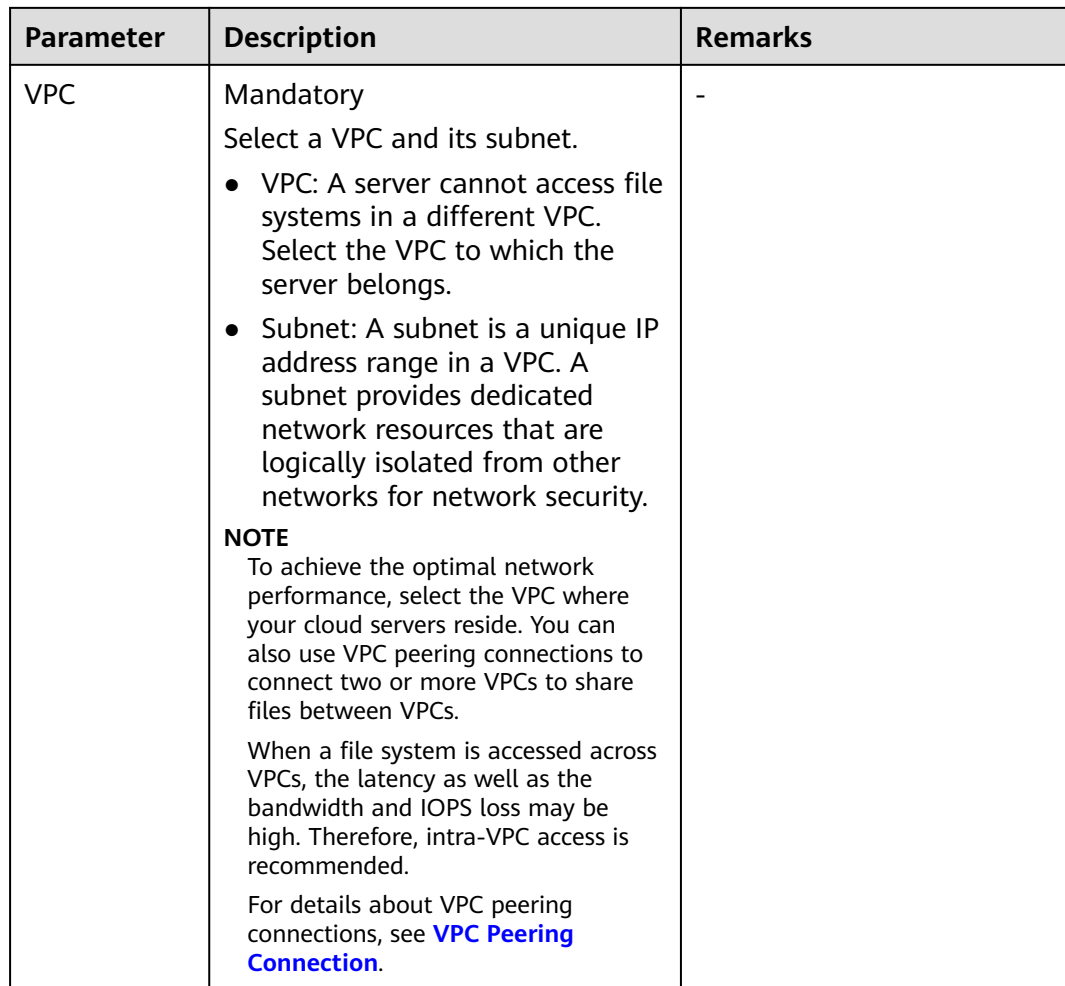

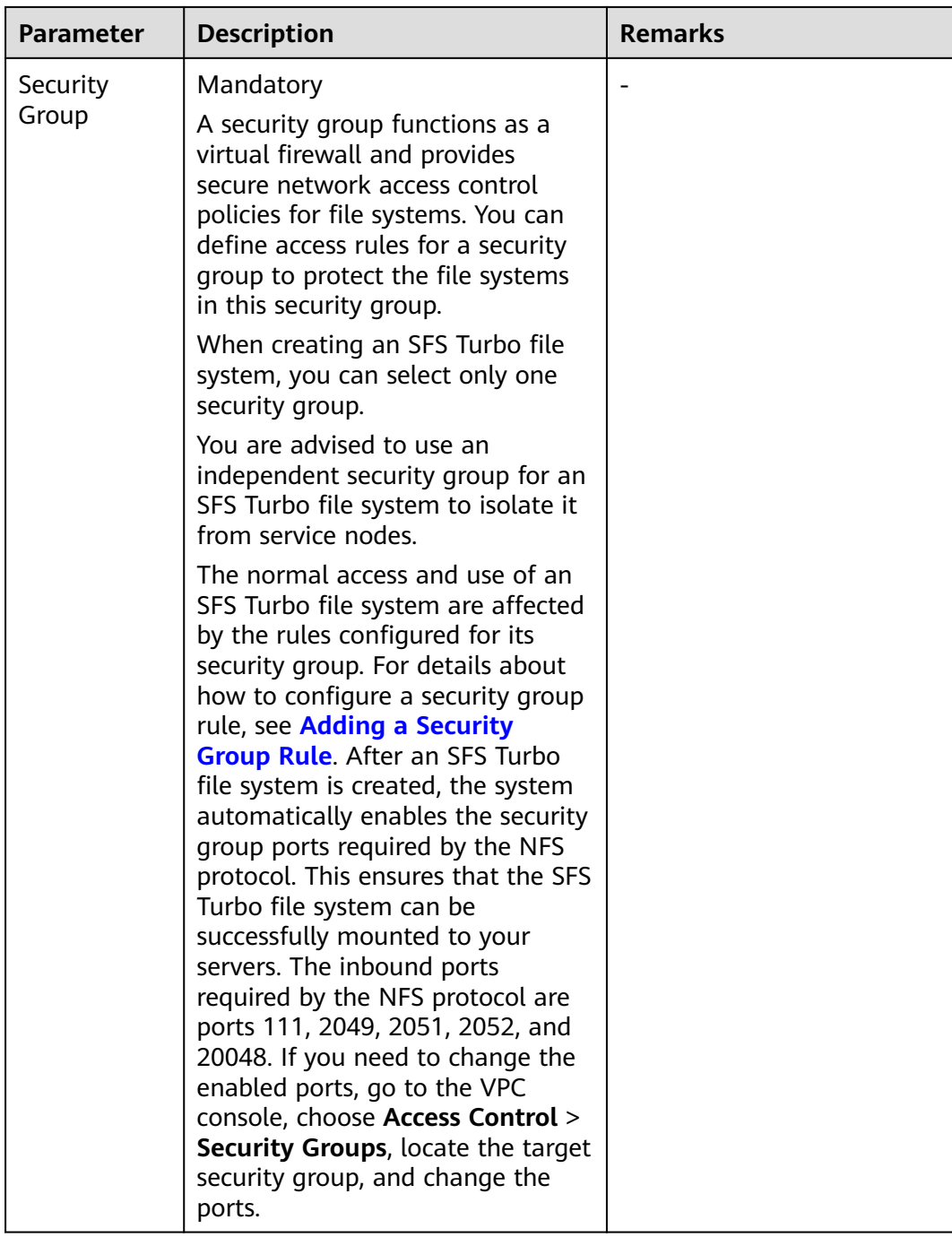

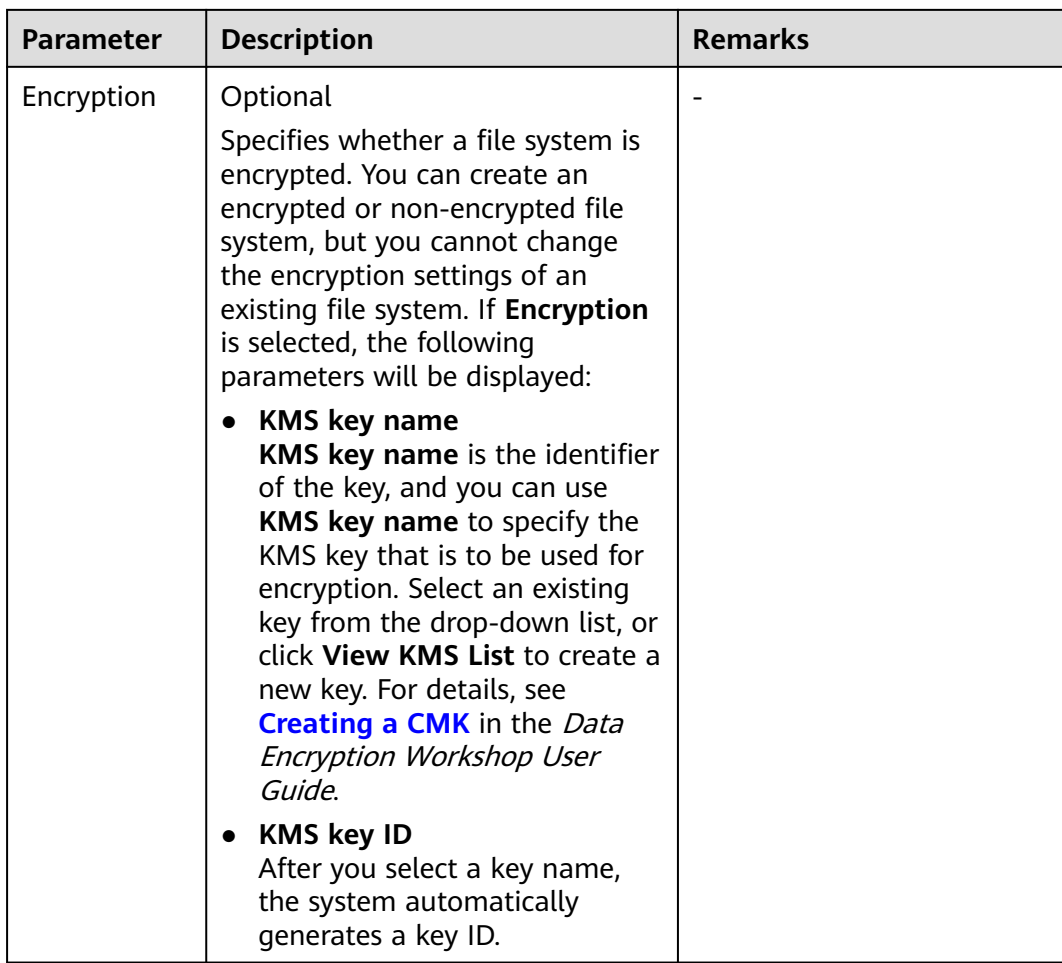

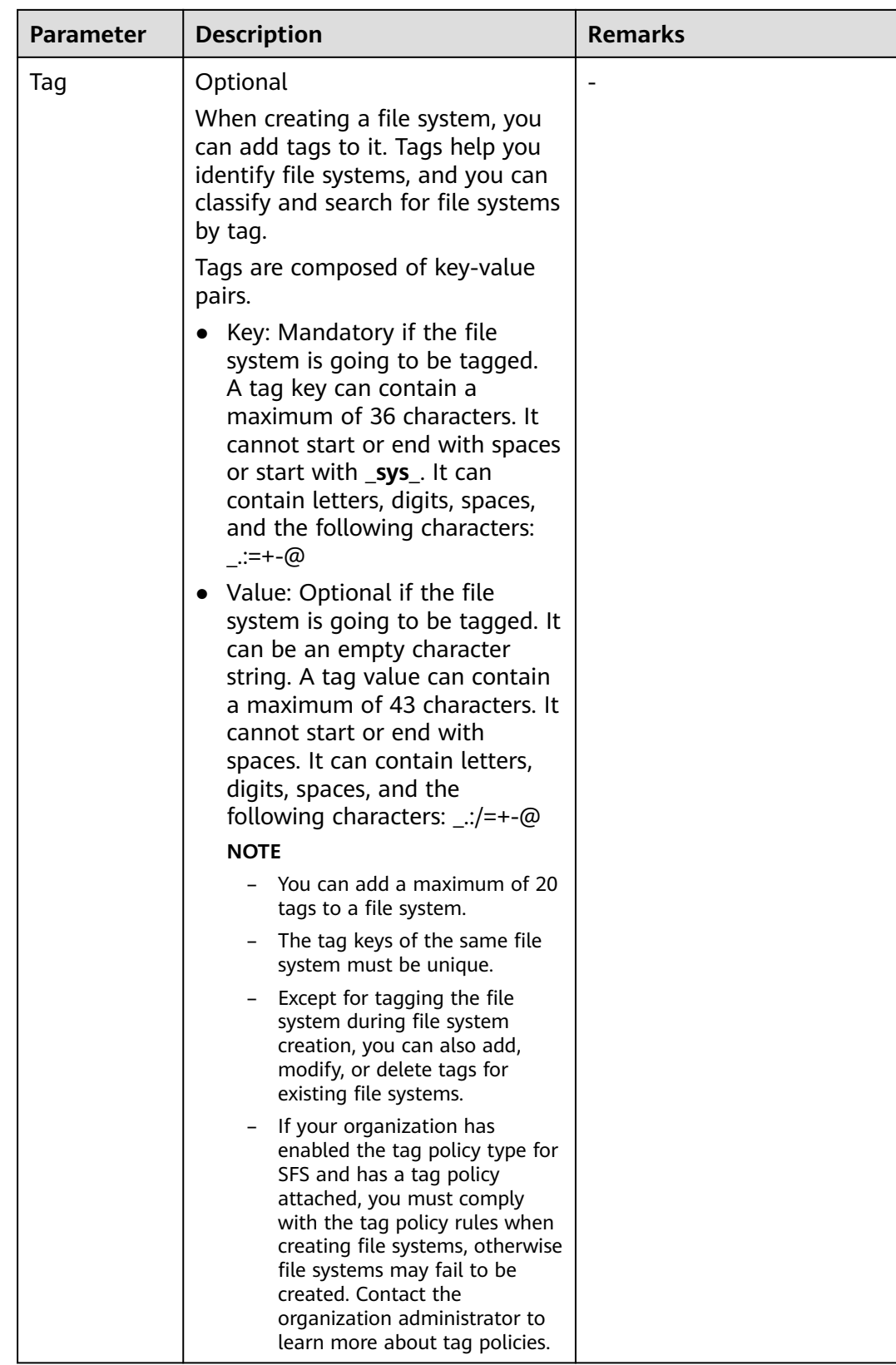

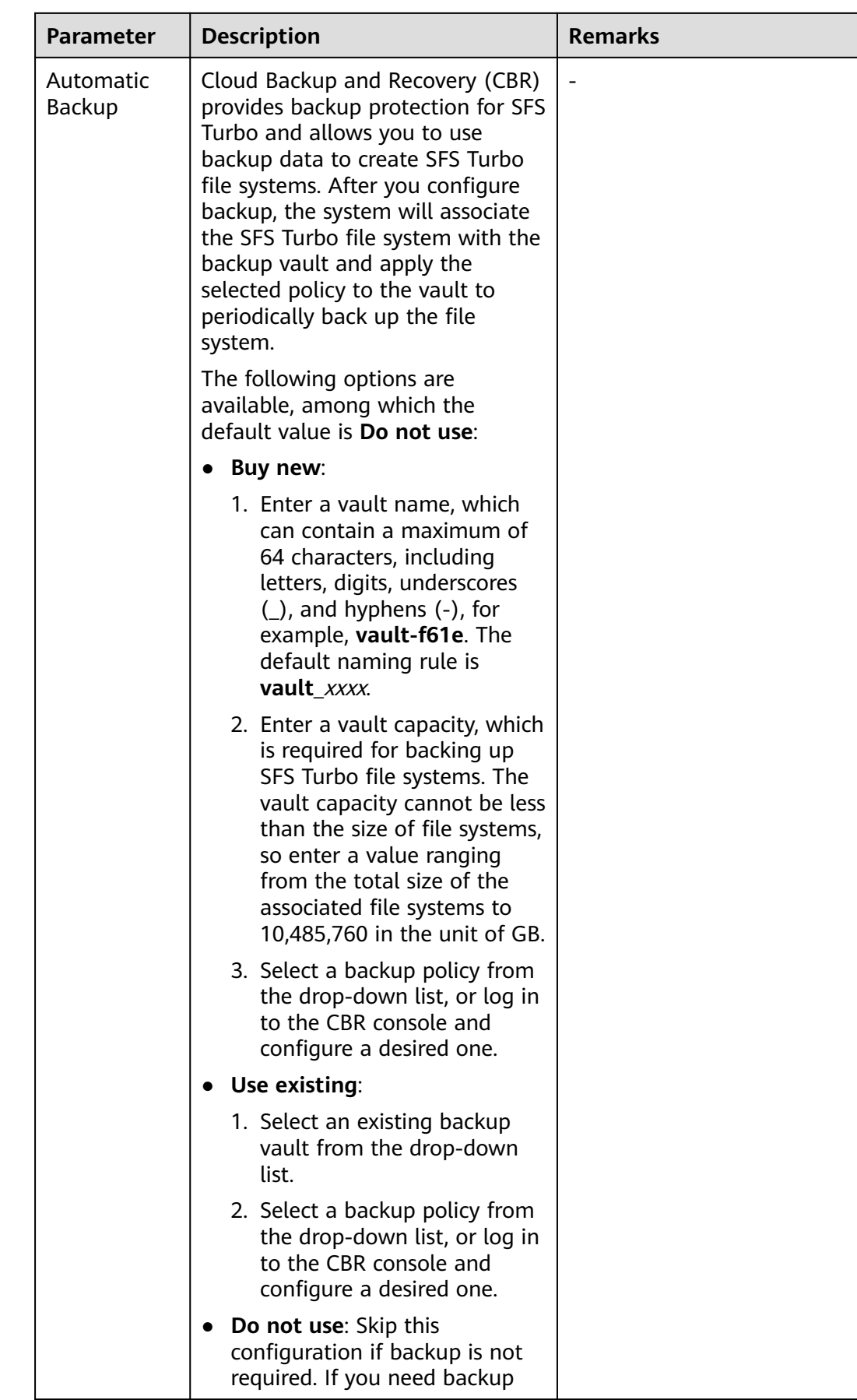

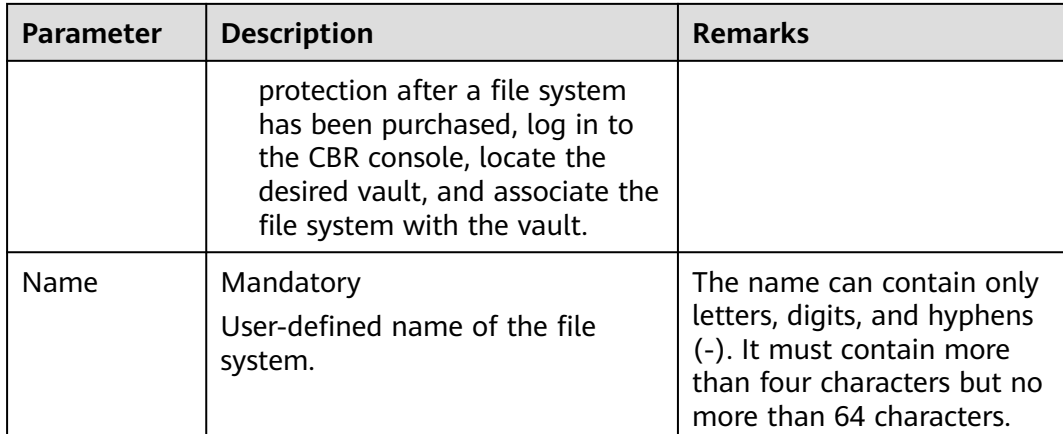

# **Step 3** Click **Create Now**.

- **Step 4** Confirm the file system information and click **Submit**.
- **Step 5** Complete the creation and go back to the file system list.

If the status of the created file system is **Available**, the file system is created successfully. If the status is **Creation failed**, contact the administrator.

<span id="page-26-0"></span>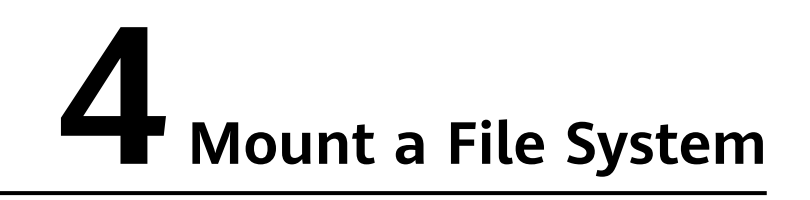

# **4.1 Mounting an NFS File System to ECSs (Linux)**

After creating a file system, you need to mount it to ECSs so that they can share the file system.

CIFS file systems cannot be mounted to Linux ECSs.

An SFS Capacity-Oriented file system can use either the NFS or CIFS protocol. It cannot use both protocols.

In this section, ECSs are used as example servers. Operations on BMSs and containers (CCE) are the same as those on ECSs.

To use SFS Turbo as the storage backend for CCE, see **[Storage](https://support.huaweicloud.com/intl/en-us/usermanual-cce/cce_10_0307.html)** or **[Storage](https://support.huaweicloud.com/intl/en-us/usermanual-cce/cce_10_0329.html) [\(FlexVolume\)](https://support.huaweicloud.com/intl/en-us/usermanual-cce/cce_10_0329.html)**. Then complete the deployment on the CCE console.

General purpose file systems cannot be mounted to 32-bit Linux servers.

# **Prerequisites**

- You have checked the type of the OS on each ECS. Different OSs use different commands to install the NFS client.
- You have created a file system and have obtained its mount point.
- At least one ECS that is in the same VPC as the file system is available.
- The IP address of the DNS server for resolving the file system domain name has been configured on the ECSs. SFS Turbo file systems do not require domain name resolution.
- If you are mounting a general purpose file system, ensure that a VPC endpoint has been created according to **[Configure a VPC Endpoint](#page-5-0)**.

# **Notes and Constraints**

# $\Box$  Note

This constraint only applies to local paths (mount points) and does not affect other files or directories.

Metadata of the local paths (mount points) cannot be modified. Specifically, the following operations cannot be performed on the local paths' metadata:

- **touch**: Update file access time and modification time.
- **rm**: Delete files or directories.
- **cp**: Replicate files or directories.
- **mv**: Move files or directories.
- **rename**: Rename files or directories.
- **chmod**: Modify permissions on files or directories.
- **chown**: Change the owners of files or directories.
- **chgrp**: Change the group of a file or directory.
- **ln**: Create hard links.
- **link**: Create hard links.
- **unlink**: Delete hard links.

The **atime**, **ctime**, and **mtime** attributes of a local path (root directory of the mount point) are the current time. So each time the root directory attribute is queried, the current time of the server is returned.

# **Procedure**

**Step 1** Log in to the ECS as user **root**.

- **Step 2** Install the NFS client.
	- 1. **Install the NFS client.**
		- a. Check whether the NFS software package is installed.
			- On CentOS, Red Hat, Oracle Enterprise Linux, SUSE, EulerOS, Fedora, or OpenSUSE, run the following command:

# **rpm -qa|grep nfs**

■ On Debian or Ubuntu, run the following command:

# **dpkg -l nfs-common**

If a command output similar to the following is displayed, the NFS software package has been installed and you can go to **[Step 3](#page-28-0)**. If no such command output is displayed, go to **[Step 2.1.b](#page-28-0)**.

- On CentOS, Red Hat, EulerOS, Fedora, or Oracle Enterprise Linux, the command output is as follows: libnfsidmap nfs-utils
- On SUSE or OpenSUSE, the command output is as follows: nfsidmap nfs-client
- On Debian or Ubuntu, the command output is as follows: nfs-common

<span id="page-28-0"></span>b. Install the NFS software package.

# $\Box$  Note

The following commands require that ECSs be connected to the Internet. Or, the installation will fail.

■ On CentOS, Red Hat, EulerOS, Fedora, or Oracle Enterprise Linux, run the following command:

**sudo yum -y install nfs-utils**

■ On Debian or Ubuntu, run the following command:

# **sudo apt-get install nfs-common**

■ On SUSE or OpenSUSE, run the following command:

# **zypper install nfs-client**

**Step 3** Check whether the domain name in the file system mount point can be resolved. SFS Turbo file systems do not require domain name resolution. Skip this step and directly mount the file system.

**nslookup** File system domain name

# $\cap$  note

- A file system domain name (for example, **sfs-nas1.xxxx.com**) is just part of its mount point. Enter the domain name here, not the entire mount point.
- If the **nslookup** command cannot be used, install the **bind-utils** software package by running the **yum install bind-utils** command.
- If the domain name can be resolved, go to **Step 4**.
- If the domain name cannot be resolved, configure the DNS server IP address and then mount the file system. For details, see **[Configuring DNS](https://support.huaweicloud.com/intl/en-us/usermanual-sfs/sfs_01_0038.html)**.
- **Step 4** Create a local path for mounting the file system.

# **mkdir** Local path

# $\Box$  Note

If there is any resource, such as a disk, already mounted on the local path, create a new path. (NFS clients do not refuse repeated mounts. If there are repeated mounts, information of the last successful mount is displayed.)

**Step 5** Mount the file system to the ECS that belongs to the same VPC as the file system. You can now mount the file system to Linux ECSs using NFSv3 only.

**[Table 4-1](#page-29-0)** describes the variables.

To mount an SFS Capacity-Oriented file system, run the following command: **mount -t nfs -o vers=3,timeo=600,noresvport,nolock** Mount point Local path

To mount an SFS Turbo file system, run the following command: **mount -t nfs -o vers=3,timeo=600,noresvport,nolock,tcp** Mount point Local path

To mount a general purpose file system, run the following command: **mount -t nfs -o vers=3,timeo=600,noresvport,nolock,proto=tcp** Mount point Local path

# <span id="page-29-0"></span>**NOTICE**

After a mounted ECS is restarted, it loses the file system mount information. You can configure auto mount in the **fstab** file to ensure that an ECS automatically mounts the file system when it restarts. For details, see **[Mounting a File System](#page-41-0) [Automatically](#page-41-0)**.

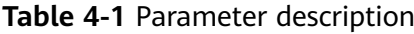

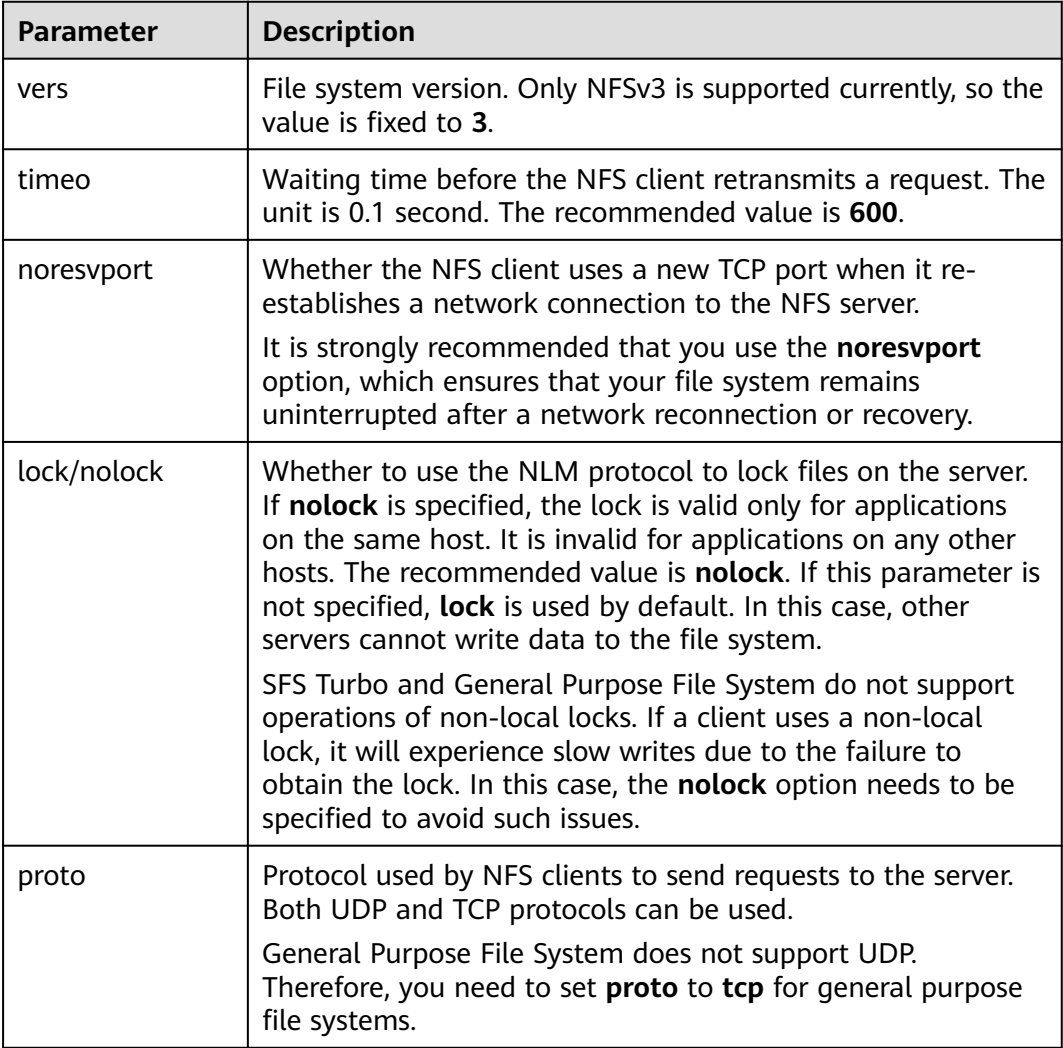

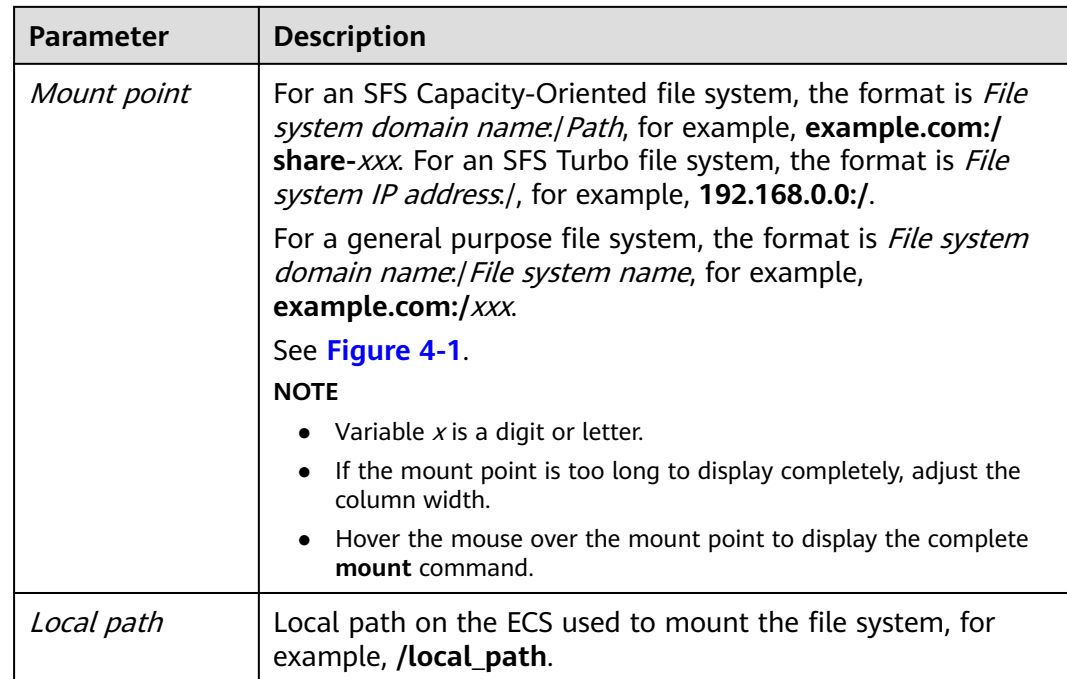

# **Figure 4-1** Mount point

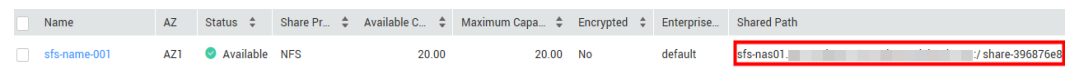

For more performance optimization mount options, see **Table 4-2**. Use commas (,) to separate parameters. The following command is an example:

# **mount -t nfs -o**

**vers=3,timeo=600,nolock,rsize=1048576,wsize=1048576,hard,retrans=3,tcp,nor esvport,ro,async,noatime,nodiratime** Mount point Local path

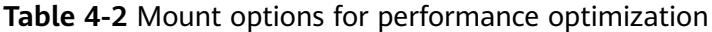

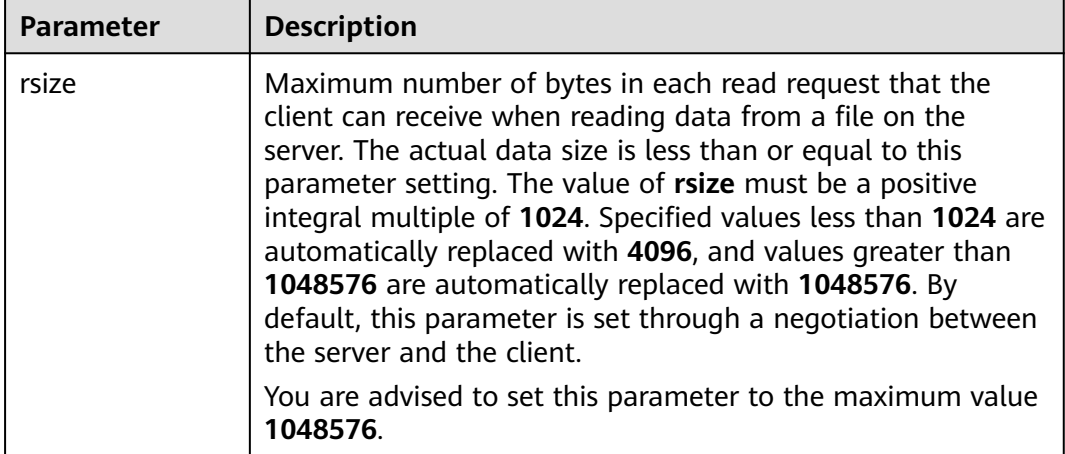

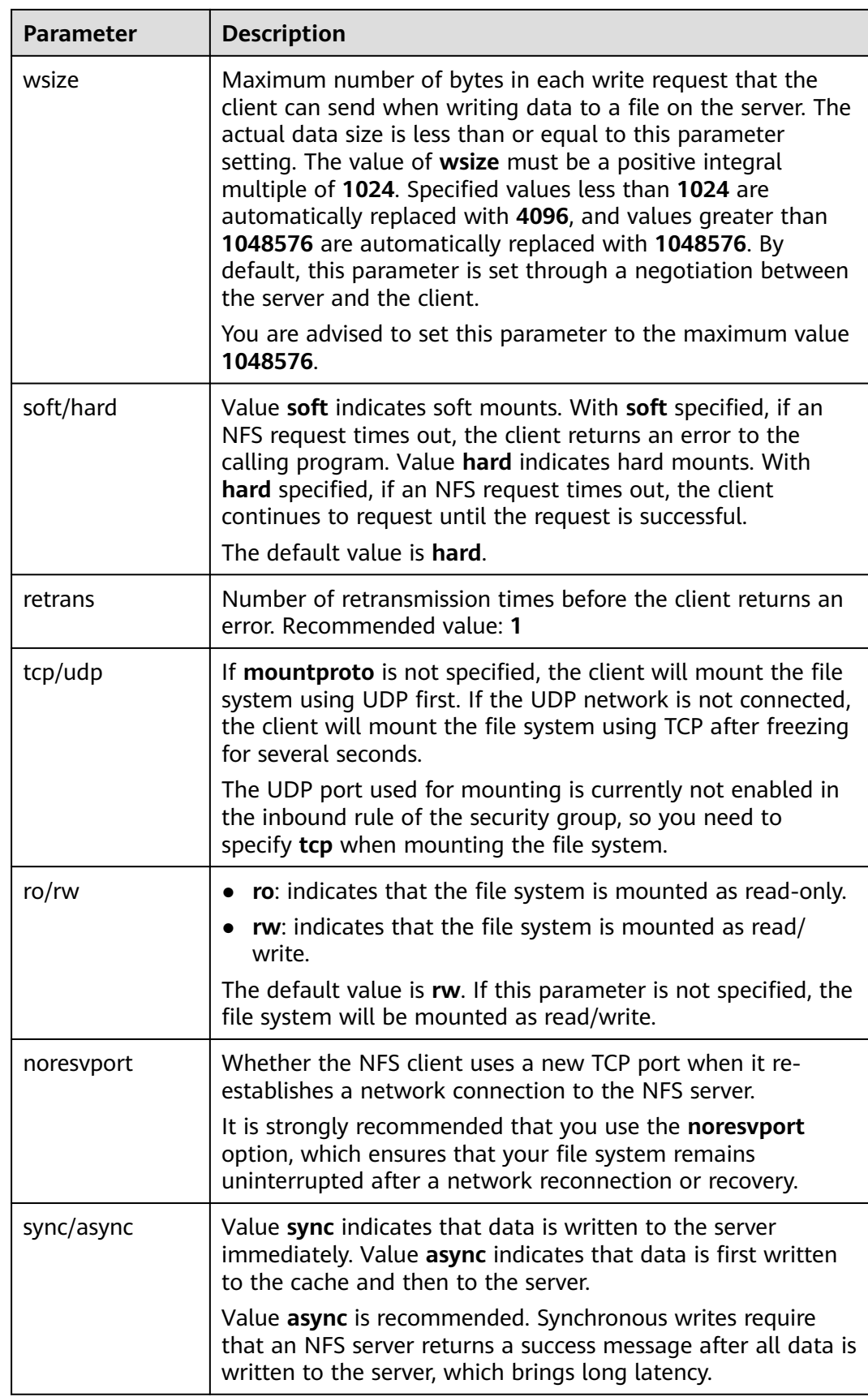

<span id="page-32-0"></span>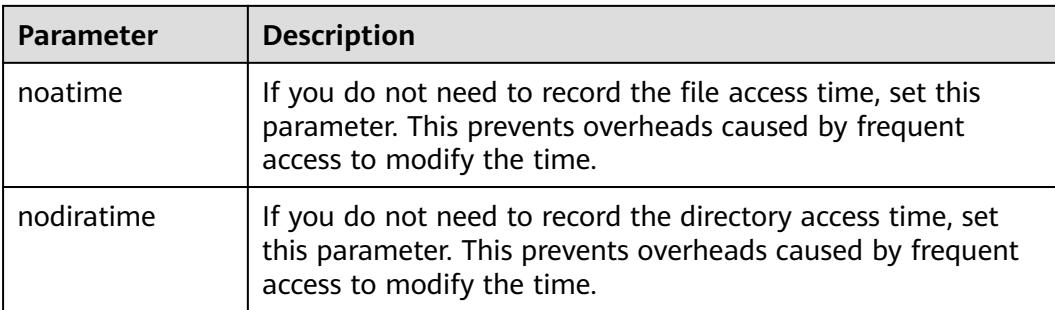

# $\Box$  Note

You are advised to use the default values for the parameters with no usage recommendations provided.

**Step 6** View the mounted file system.

# **mount -l**

If the command output contains the following information, the file system has been mounted.

Mount point on /local\_path type nfs (rw,vers=3,timeo=600,nolock,addr=)

**Step 7** After the file system is mounted successfully, access the file system on the ECSs to read or write data.

If the mount fails or times out, rectify the fault by referring to **[Troubleshooting](https://support.huaweicloud.com/intl/en-us/trouble-sfs/sfs_01_0057.html)**.

# $\Box$  NOTE

The maximum size of a file that can be written to an SFS Capacity-Oriented file system is 240 TB.

The maximum size of a file that can be written to an SFS Turbo file system is 32 TB, and that for an SFS Turbo Enhanced file system is 320 TB.

**----End**

# **4.2 Mounting an NFS File System to ECSs (Windows)**

After creating a file system, you need to mount it to ECSs so that they can share the file system.

This section uses Windows Server 2012 as the example OS to describe how to mount an NFS file system. For other versions, perform the steps based on the actual situation.

An SFS Capacity-Oriented file system can use either the NFS or CIFS protocol. It cannot use both protocols.

In this section, ECSs are used as example servers. Operations on BMSs and containers (CCE) are the same as those on ECSs.

# **Prerequisites**

- You have created a file system and have obtained its mount point.
- At least one ECS that is in the same VPC as the file system is available.
- The IP address of the DNS server for resolving the file system domain name has been configured on the ECSs. For details, see **[Configuring DNS](https://support.huaweicloud.com/intl/en-us/usermanual-sfs/sfs_01_0038.html)**.

# **Notes and Constraints**

You are advised to use CIFS file systems in Windows OS.

SFS Turbo file systems cannot be mounted to Windows ECSs.

General purpose file systems cannot be mounted to Windows ECSs.

# **Procedure**

- **Step 1** Go to the ECS console and log in to the ECS running Windows Server 2012.
- **Step 2** Install the NFS client.
	- 1. Click **Server Manager** in the lower left corner to open **Server Manager**, as shown in **Figure 4-2**.

# **Figure 4-2** Server Manager

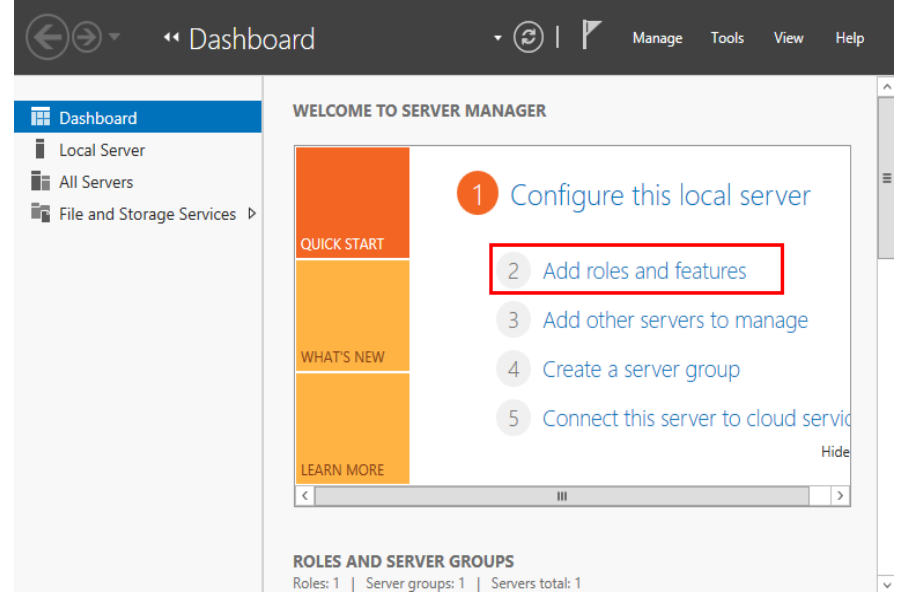

2. Click **Add roles and features**.

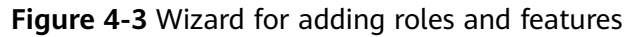

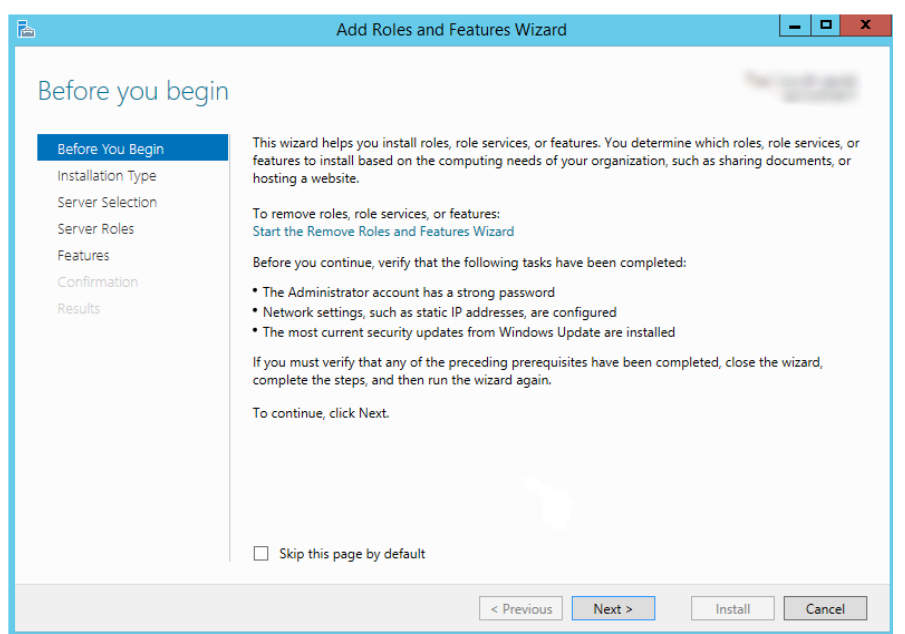

3. Click **Next** as prompted. On the **Server Roles** page, select **Server for NFS**.

**Figure 4-4** Selecting Server for NFS

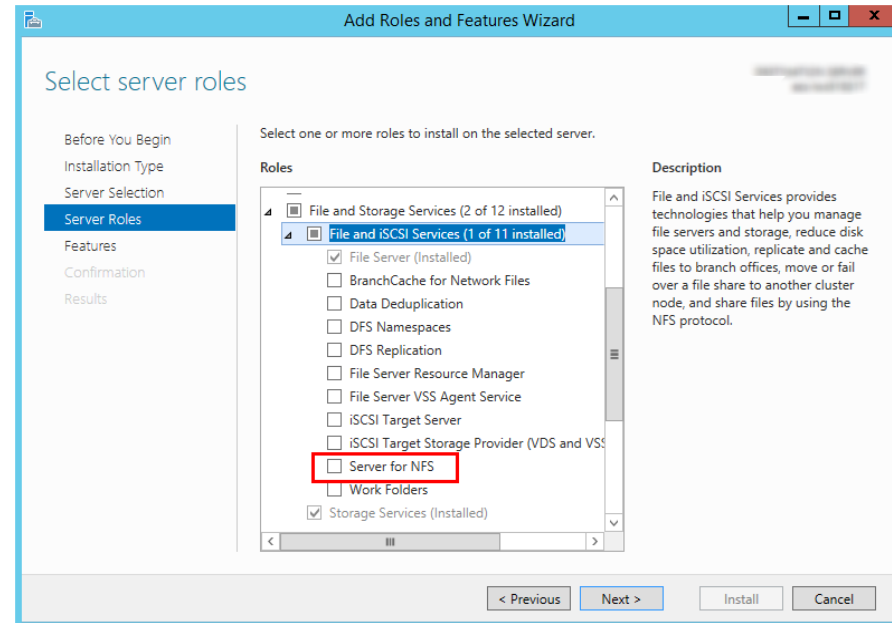

4. Click **Next**. On the **Features** page, select **Client for NFS** and click **Next**. Confirm the settings and then click **Install**. If you install the NFS client for the first time, after the installation is complete, restart the client and log in to the ECS again as prompted.

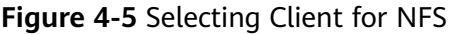

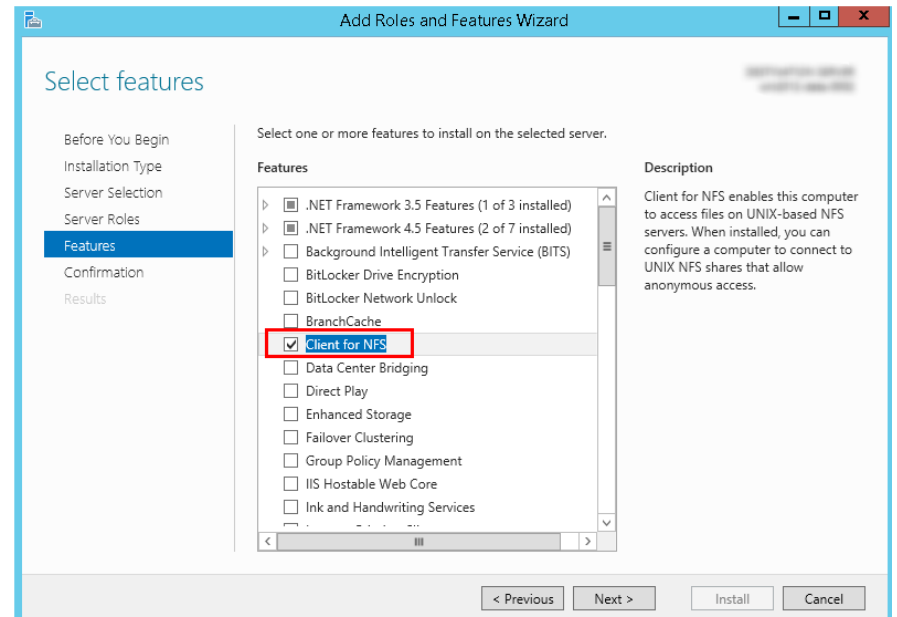

**Step 3** Modify the NFS transport protocol.

1. Choose **Control Panel** > **System and Security** > **Administrative Tools** > **Services for Network File System (NFS)**.

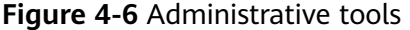

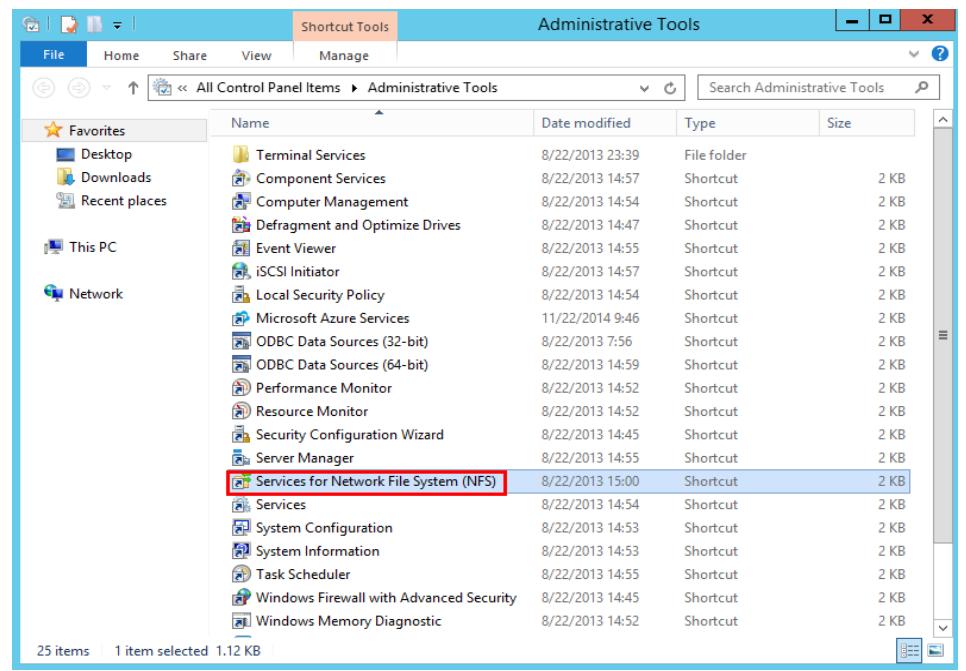

2. Right-click **Client for NFS**, choose **Properties**, change the transport protocol to **TCP**, and select **Use hard mounts**.

**Figure 4-7** Services for NFS

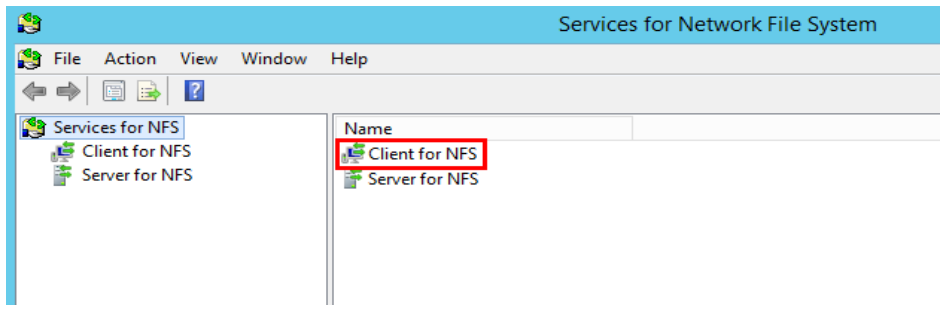

**Figure 4-8** Client for NFS properties

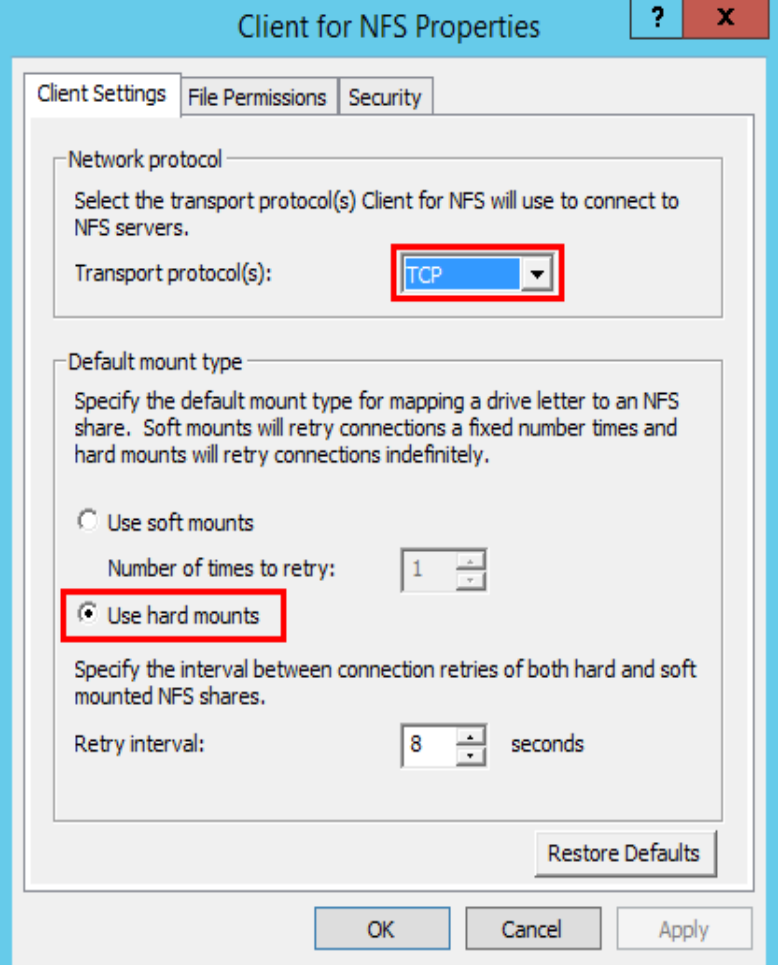

- **Step 4** Check that the IP address of the DNS server for resolving the file system domain name has been configured on the ECS before mounting the file system. For details, see **[Configuring DNS](https://support.huaweicloud.com/intl/en-us/usermanual-sfs/sfs_01_0038.html)**. SFS Turbo file systems do not require domain name resolution.
- **Step 5** Run the **mount** command in the Command Prompt of the Windows Server 2012 (**X** is a free drive letter). Select the ECS that is in the same VPC as the file system to mount the file system.

For SFS Capacity-Oriented file systems: **mount -o nolock** Mount point **X:**

# $\Box$  NOTE

● A free drive letter is one that is not in use, such as drive letter E or X.

You can move the cursor to the mount point and click  $\Box$  next to it to copy the mount point. For details, see **Figure 4-9**. If the information shown in **Figure 4-10** is displayed, the mount is successful.

### **Figure 4-9** Mount point

| Name                           |  |       | AZ Status ≑ Share Pr ≑ Available C ≑ Maximum Capa ≑ Encrypted ≑ Enterprise Shared Path |         |            |
|--------------------------------|--|-------|----------------------------------------------------------------------------------------|---------|------------|
| sfs-name-001 AZ1 Available NFS |  | 20.00 | 20.00 No                                                                               | default | sfs-nas01. |

**Figure 4-10** Running the command

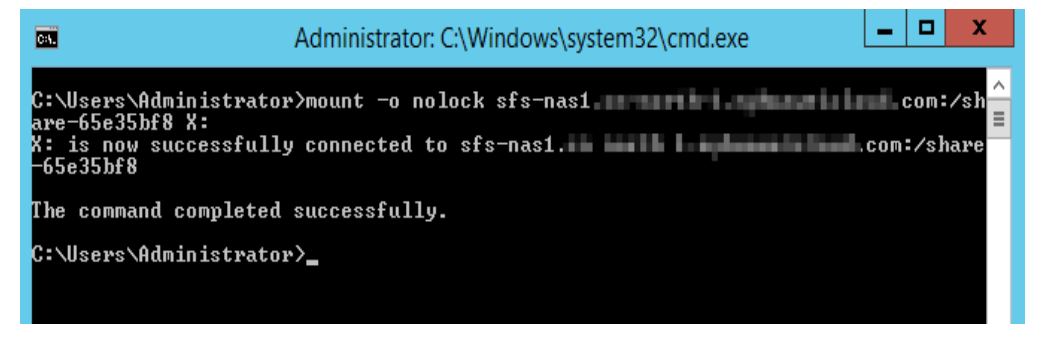

**Step 6** After the file system is mounted successfully, view the mounted file system in the **This PC** window.

If the mount fails or times out, rectify the fault by referring to **[Troubleshooting](https://support.huaweicloud.com/intl/en-us/trouble-sfs/sfs_01_0057.html)**.

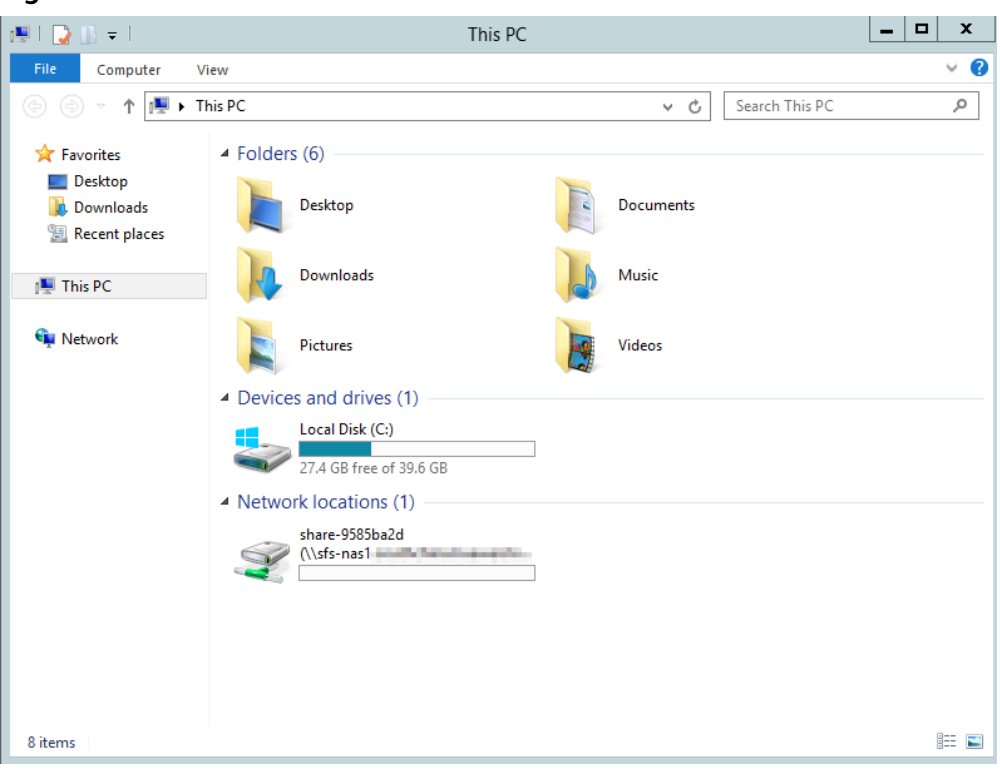

### **Figure 4-11** Successful mount

# $\Box$  Note

To distinguish different file systems mounted on an ECS, you can rename file systems by right-clicking a file system and choose **Rename**.

**----End**

# **Troubleshooting**

If a file system is mounted to a Linux ECS and a Windows ECS, on the Windows ECS, you cannot write data to the files created by the Linux ECS. To address this problem, modify the registry to change both UID and GID values to **0** for NFS accesses from Windows. This section uses Windows Server 2012 as an example. Do as follows:

- **Step 1** Choose **Start** > **Run** and enter **regedit** to open the registry.
- **Step 2** Enter the **HKEY\_LOCAL\_MACHINE\SOFTWARE\Microsoft\ClientForNFS \CurrentVersion\Default** directory.

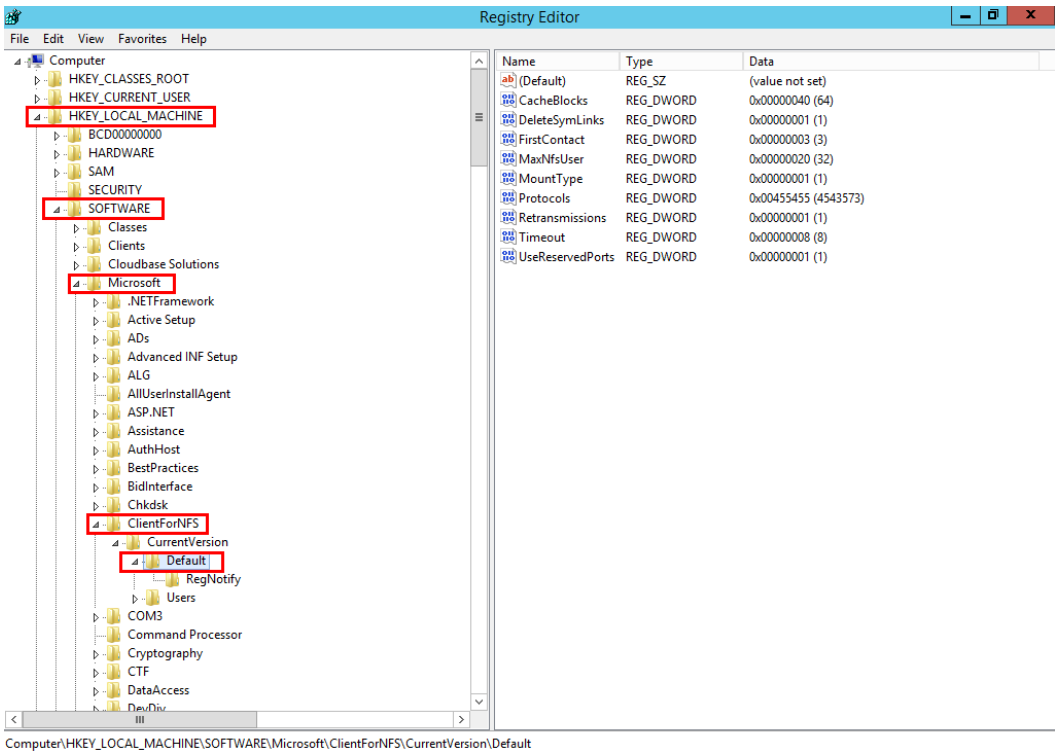

# <span id="page-39-0"></span>**Figure 4-12** Entering the directory

**Step 3** Right-click the blank area and choose **New** > **DWORD Value** from the shortcut menu. Set **AnonymousUid** and **AnonymousGid** to **0**. **Figure 4-13** shows a successful operation.

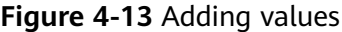

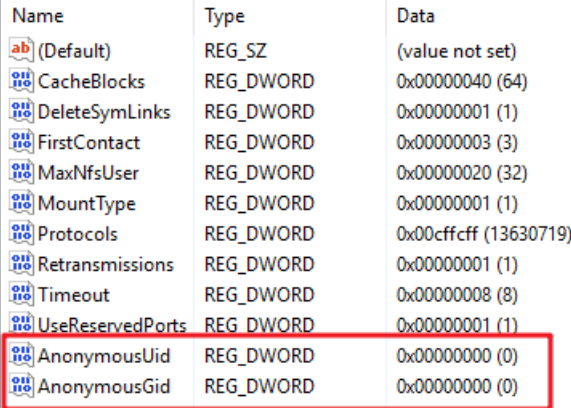

**Step 4** After the registry is modified, restart the server for the modification to take effect.

```
----End
```
# **4.3 Mounting a CIFS File System to ECSs (Windows)**

After creating a file system, you need to mount it to ECSs so that they can share the file system.

This section uses Windows Server 2012 as an example to describe how to mount a CIFS file system.

An SFS Capacity-Oriented file system can use either NFS or CIFS. It cannot use both protocols.

# **Prerequisites**

- You have created a file system and have obtained its mount point.
- At least one ECS that is in the same VPC as the file system is available.
- The IP address of the DNS server for resolving the file system domain name has been configured on the ECSs. For details, see **[Configuring DNS](https://support.huaweicloud.com/intl/en-us/usermanual-sfs/sfs_01_0038.html)**.
- You need to mount the file system as user **Administrator**. You cannot switch to another user to mount the file system.

# **Notes and Constraints**

CIFS file systems cannot be mounted to Linux ECSs.

SFS Capacity-Oriented file systems are now sold out. Use this type of mount carefully.

# **Procedure**

- **Step 1** Go to the ECS console and log in to the ECS running Windows Server 2012.
- **Step 2** Click **Start**, right-click **Computer**, and choose **Map network drive**.
- **Step 3** In the dialog box that is displayed, enter the mount point of the file system, specifically, \\File system domain name\Path, as shown in **[Figure 4-14](#page-41-0)**.

# **Table 4-3** Variable description

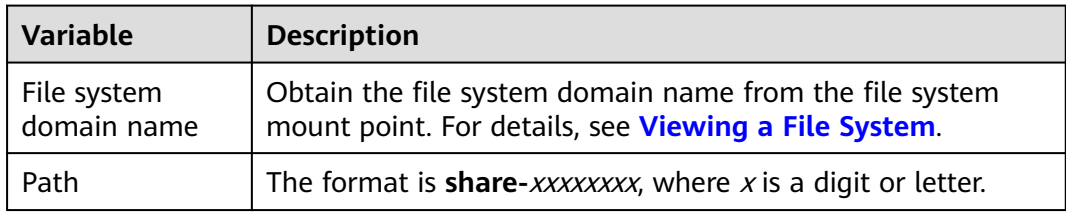

# <span id="page-41-0"></span>**Figure 4-14** Entering the mount point

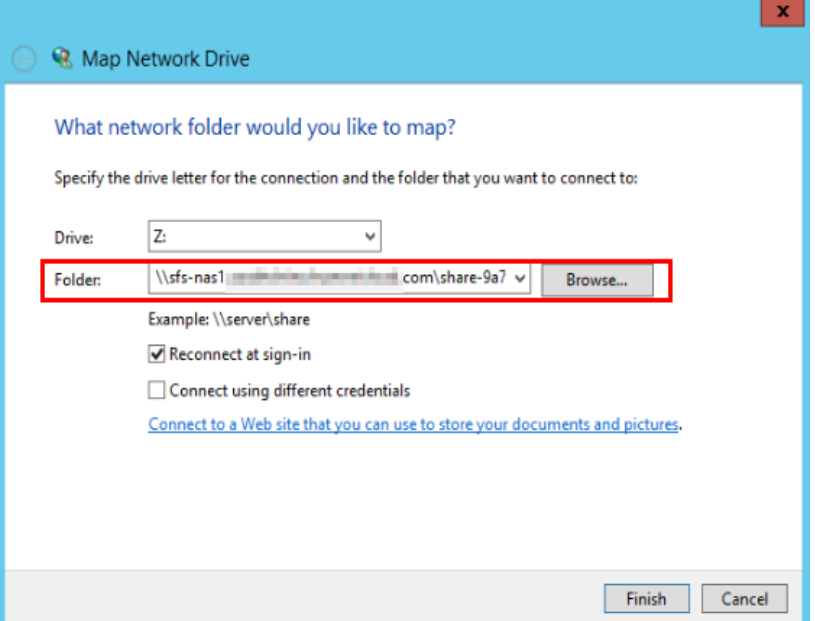

# **Step 4** Click **Finish**.

**Step 5** After the file system is mounted successfully, view the mounted file system in the **This PC** window.

If the mount fails or times out, it may be that guest access to CIFS file systems is blocked or disabled by Windows. Rectify the fault by referring to **[Troubleshooting](https://support.huaweicloud.com/intl/en-us/trouble-sfs/sfs_01_0063.html)**.

**----End**

# **4.4 Mounting a File System Automatically**

File system mounting information may be lost after a server is restarted. You can configure auto mount on the server to avoid losing the mounting information.

# **Restrictions**

Because the service startup sequences in different OSs vary, some servers running CentOS may not support the following auto mount plans. In this case, manually mount the file system.

# **Procedure (Linux)**

- **Step 1** Log in to the ECS as user **root**.
- **Step 2** Run the **vi /etc/fstab** command to edit the **/etc/fstab** file.

At the end of the file, add the file system information, for example: Mount point /local\_path nfs vers=3,timeo=600,nolock 0 0

Replace Mount point and /local\_path with actual values. You can obtain the mount point from the **Mount Address** column of the file system. Each record in the **/etc/fstab** file corresponds to a mount. Each record has six fields, as described in **[Field Description](#page-42-0)**.

# <span id="page-42-0"></span>**NOTICE**

For optimal system performance, configure file system information based on the mount example provided. If needed, you can customize certain mount options, but the customization may affect system performance.

**Step 3** Press **Esc**, enter **:wq**, and press **Enter** to save and exit.

After the preceding configurations are complete, the system reads the mount information from the **/etc/fstab** file to automatically mount the file system when the ECS restarts.

**Step 4** (Optional) View the updated content of the **/etc/fstab** file.

### **cat /etc/fstab**

**Figure 4-15** shows the updated file content.

**Figure 4-15** Updated file content

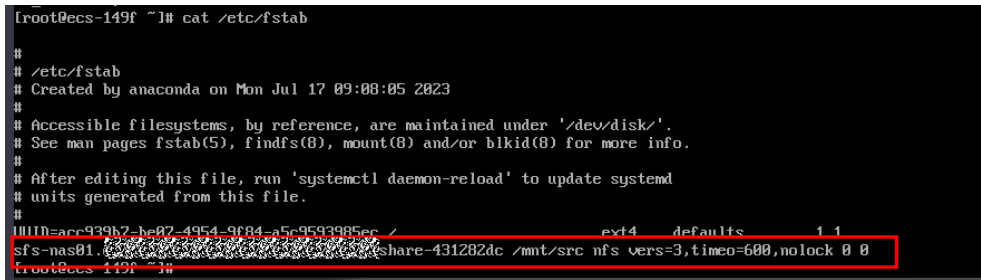

**Step 5** If auto mount fails due to a network issue, add the **sleep** option and a time in front of the mount command in the **rc.local** file, and mount the file system after the NFS service is started.

**sleep 10s && sudo** mount -t nfs -o vers=3,timeo=600,noresvport,nolock,tcp Mount point/local\_path

**----End**

# **Field Description**

**Table 1** describes the mount fields.

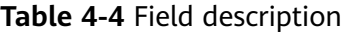

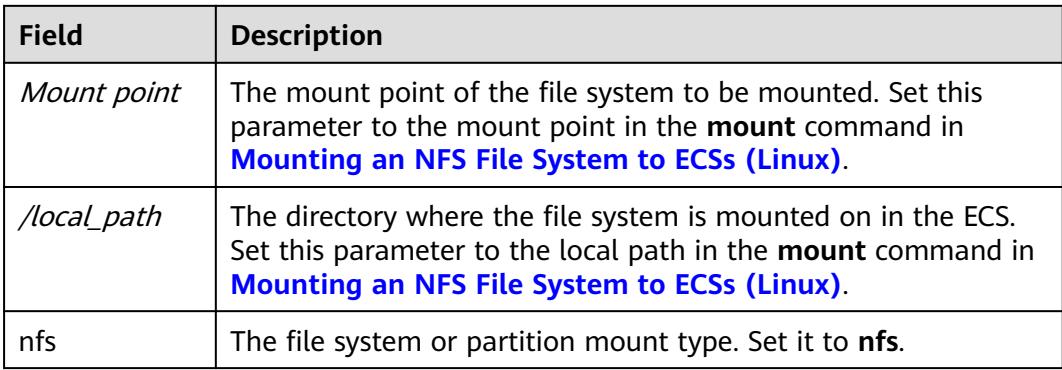

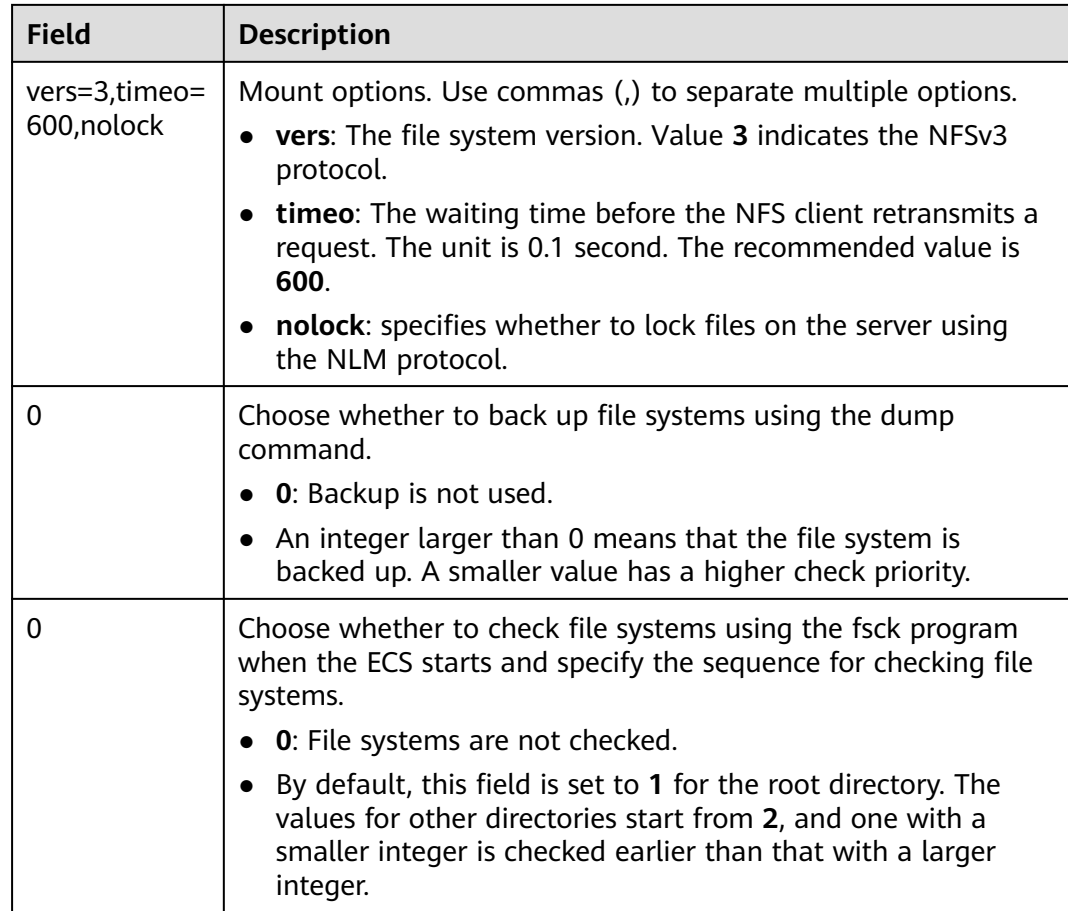

# **Procedure (Windows)**

Ensure that an NFS client has been installed on the target server before mounting. This section uses Windows Server 2012 as an example to describe how to mount a file system.

- **Step 1** Log in to ECS.
- **Step 2** Before mounting the file system, create a script named **auto\_mount.bat**, save the script to a local host, and record the save path. The script contains the following content:

mount -o nolock mount point corresponding drive letter

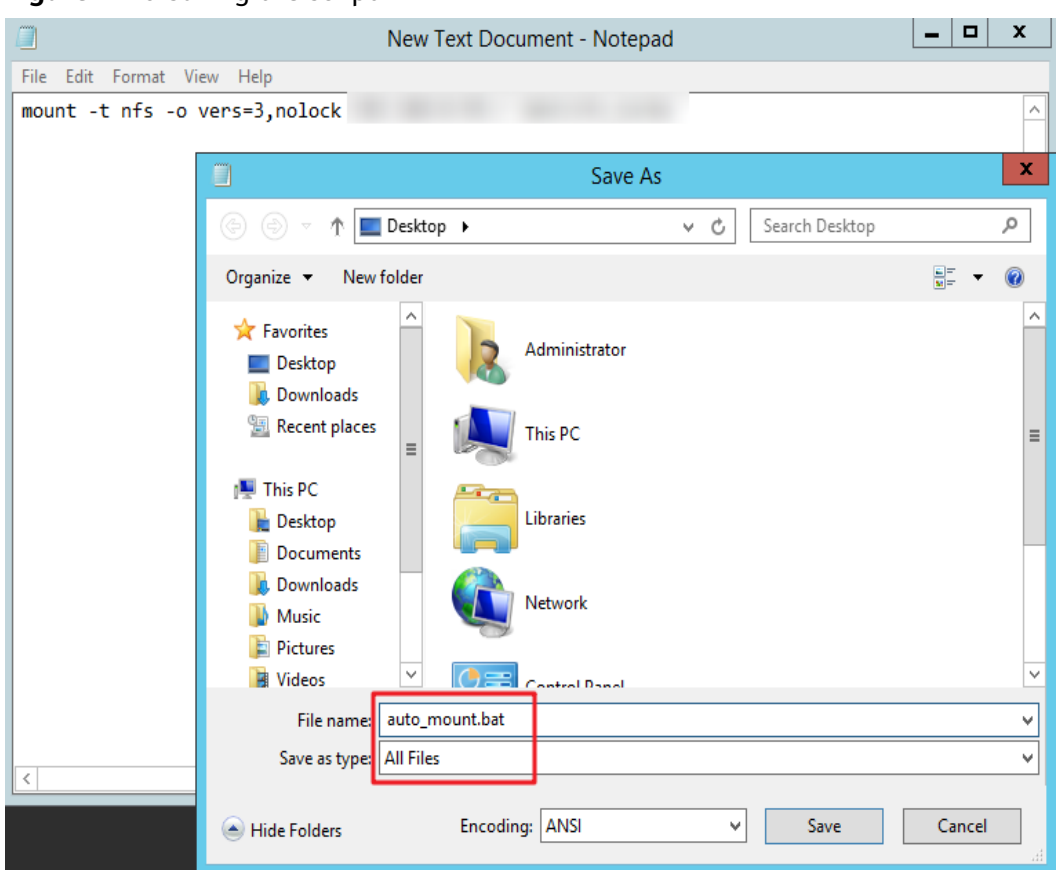

### **Figure 4-16** Saving the script

For example, the **auto mount.bat** script of a file system contains the following content:

For SFS Capacity-Oriented file systems: **mount -o nolock** mount point **X:**

# $\Box$  Note

- You can copy the mount command of the file system from the console.
- After the script is created, manually run the script in the Command Prompt to ensure that the script can be executed successfully. If you can view the file system in **This PC** after the script execution, the script can be executed properly.
- This .bat script cannot be stored in the same path in **Step 3** that stores the .vbs file. In this example, the .bat script is stored in **C:\test\**.
- **Step 3** Create a .txt file whose name is XXX**.vbs** and save the file to the directory **C:\Users \Administrator\AppData\Roaming\Microsoft\Windows\Start Menu\Programs \Startup**. The file contains the following content:

set ws=WScript.CreateObject("WScript.Shell") ws.Run "Local path and script name of the auto\_mount.bat script /start", 0

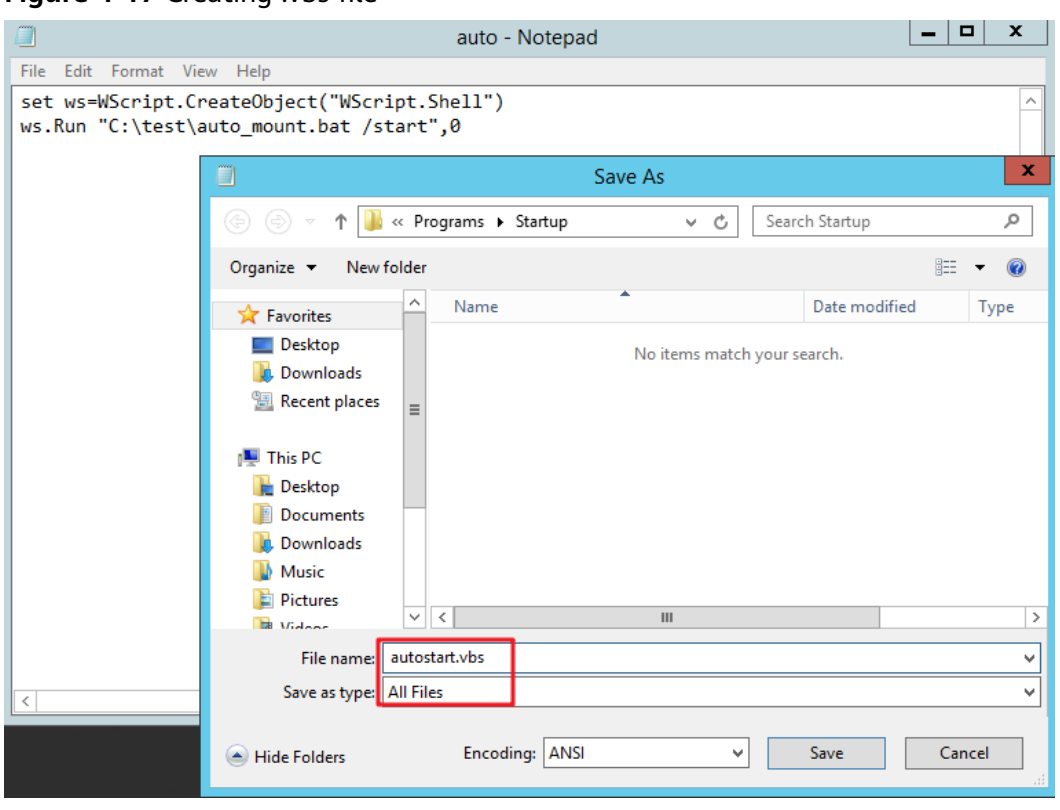

# **Figure 4-17** Creating .vbs file

# $\Box$  Note

In this example, the local path of the **auto\_mount.bat** script is **C:\test\**. Therefore, the content in the .vbs file is as follows:

set ws=WScript.CreateObject("WScript.Shell") ws.Run "C:\test\auto\_mount.bat /start",0

**Step 4** After the task is created, you can restart the ECS and check whether the configuration is successful. After the configuration is successful, the file system automatically appears in **This PC**.

# <span id="page-46-0"></span>**5 Unmount a File System**

If a file system is no longer used and needs to be deleted, you are advised to unmount the file system and then delete it.

# **Prerequisites**

Before unmounting a file system, stop the process and read/write operations.

# **Linux OS**

- **Step 1** Log in to the ECS.
- **Step 2** Run the following command:

**umount** Local path

Local path: An ECS local directory where the file system is mounted, for example, **/ local\_path**.

# $\Box$  Note

Before running the **umount** command, stop all read and write operations related to the file system and exit from the local path. Or, the unmounting will fail.

# <span id="page-47-0"></span>**6 Example: Mounting an NFS File System to ECSs**

- You can create a file system and mount it to multiple servers for shared access.
- Before creating a file system, make that a VPC and ECSs are available, and the ECSs are in this VPC. For an SFS Turbo file system, if the ECSs are not in the same VPC, you can establish communication between SFS Turbo and the ECSs using VPC peering connections.
- This guide describes how to set up shared file storage for a company using SFS.

# **Step 1: Log In to the Console**

**Step 1** Log in to the **[Huawei Cloud console](https://console-intl.huaweicloud.com/?locale=en-us)**. In the service list, choose **Storage** > **Scalable File Service**.

**Figure 6-1** Logging in to the SFS console

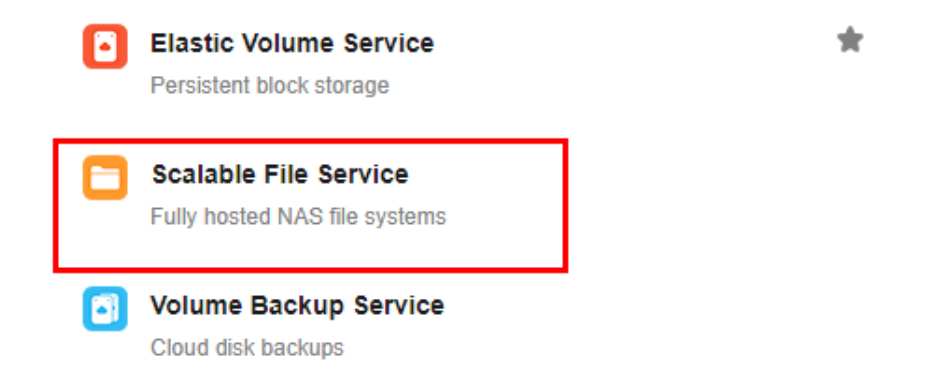

**Step 2** Select the region where the ECSs are deployed. A file system can be mounted to an ECS only when they are in the same region and VPC. In this example, select **CN-Hong Kong**.

# $\Box$  Note

- 1. This company has purchased ECSs in the **CN-Hong Kong** region.
- 2. All the company's ECSs are in the **vpc-3114** VPC.
- 3. For the detailed creation procedure, see **[Create a File System](https://support.huaweicloud.com/intl/en-us/qs-sfs/en-us_topic_0034428727.html)**.

# **Step 2: Create a File System**

**Step 1** Click **Create File System**.

# **Figure 6-2** Creating a file system

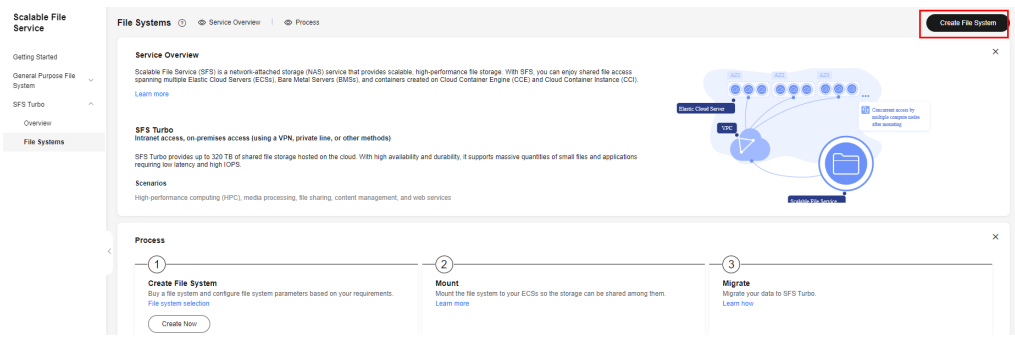

**Step 2** On the displayed page, configure file system parameters and click **Create Now**.

### **----End**

# $\Box$  Note

- 1. You are advised to select the same AZ as the ECSs.
- 2. You can view existing VPCs or create a new VPC.
- 3. For the detailed creation procedure, see **[Create a File System](https://support.huaweicloud.com/intl/en-us/qs-sfs/en-us_topic_0034428727.html)**.

# **Step 3: Mount the File System**

**Step 1** Log in to an ECS. You can log in to an ECS using the console or a remote access tool (such as PuTTY).

# **Figure 6-3** Logging in to an ECS

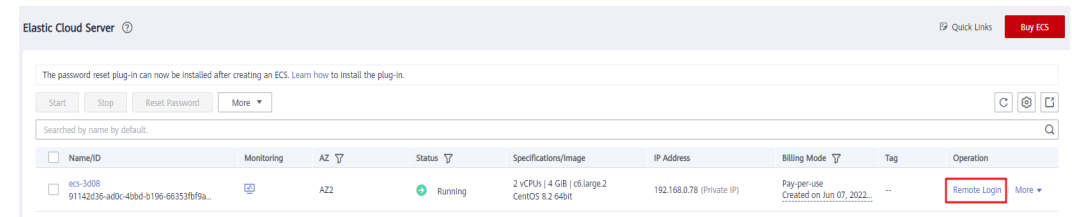

**Step 2** Run **rpm -qa|grep nfs** to check whether the NFS client is installed on the ECS.

**Figure 6-4** Checking whether the NFS client is installed

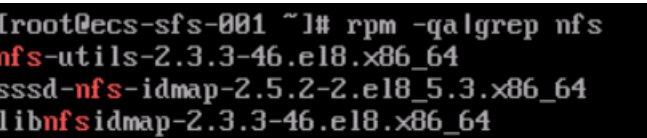

**Step 3** Run **mkdir** Local path to create a local path. Then run **mount -t nfs -o vers=3,timeo=600,noresvport,nolock,tcp** Mount point Local path to mount the file system. Run **mount -l** to check whether the file system is successfully mounted.

**Figure 6-5** Mounting the file system

| [root@ecs-sfs-001 "]# mkdir /mnt/sfs turbo                                           |                   |
|--------------------------------------------------------------------------------------|-------------------|
| $[root@ecs-sfs-001$ $\tilde{}$ $]$ # mount -t nfs -o vers=3, nolock                  | :∕ ∕mmt⁄sfs turbo |
| [ 1451.992058] FS-Cache: Loaded                                                      |                   |
| [ 1452.021489] FS-Cache: Netfs 'nfs' reqistered for caching                          |                   |
| $IrootQecs-sfs-001$ "]# mount -1                                                     |                   |
| sysfs on /sys type sysfs (rw,nosuid,nodev,noexec,relatime)                           |                   |
| proc on /proc type proc (rw, nosuid, nodev, noexec, relatime)                        |                   |
| devtmpfs on /dev tupe devtmpfs (rw,nosuid,size=1834604k,nr inodes=458651,mode=755)   |                   |
| securityfs on /sys/kernel/security type securityfs (rw,nosuid,nodev,noexec,relatime) |                   |
| tmpfs on $\angle$ de $\angle$ shm type tmpfs (rw, nosuid, node $\cup$ )              |                   |
|                                                                                      |                   |

**----End**

 $\Box$  Note

- 1. You can copy the mount point from the file system details page on the console.
- 2. If information similar to "IP address on /local\_path type nfs (rw,vers=3,timeo=600,nolock,addr=)" is returned, the file system is mounted successfully.
- 3. For details about the creation procedure, see **[Mounting an NFS File System to ECSs](https://support.huaweicloud.com/intl/en-us/qs-sfs/en-us_topic_0034428728.html) [\(Linux\)](https://support.huaweicloud.com/intl/en-us/qs-sfs/en-us_topic_0034428728.html)**.